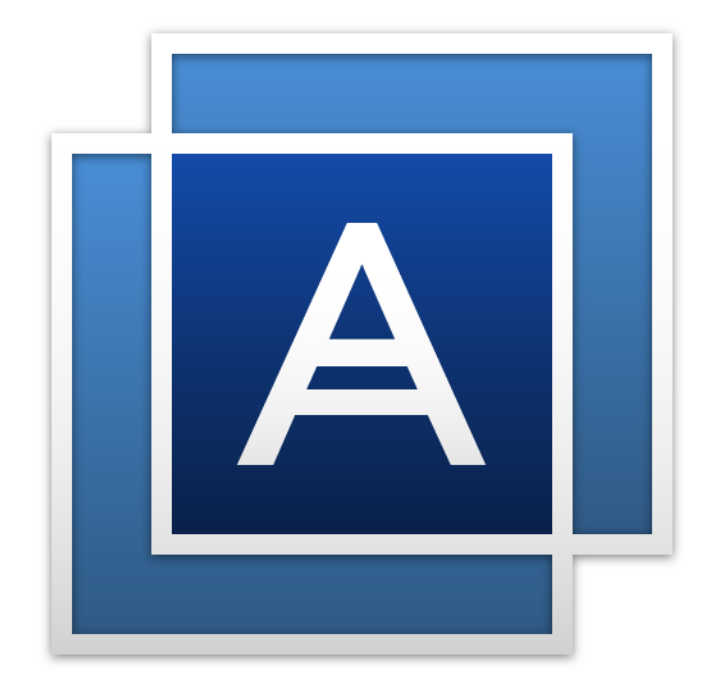

# Acronis True Image<sup>TM</sup> 2016

**PODRĘCZNIK UŻYTKOWNIKA**

# Spis treści

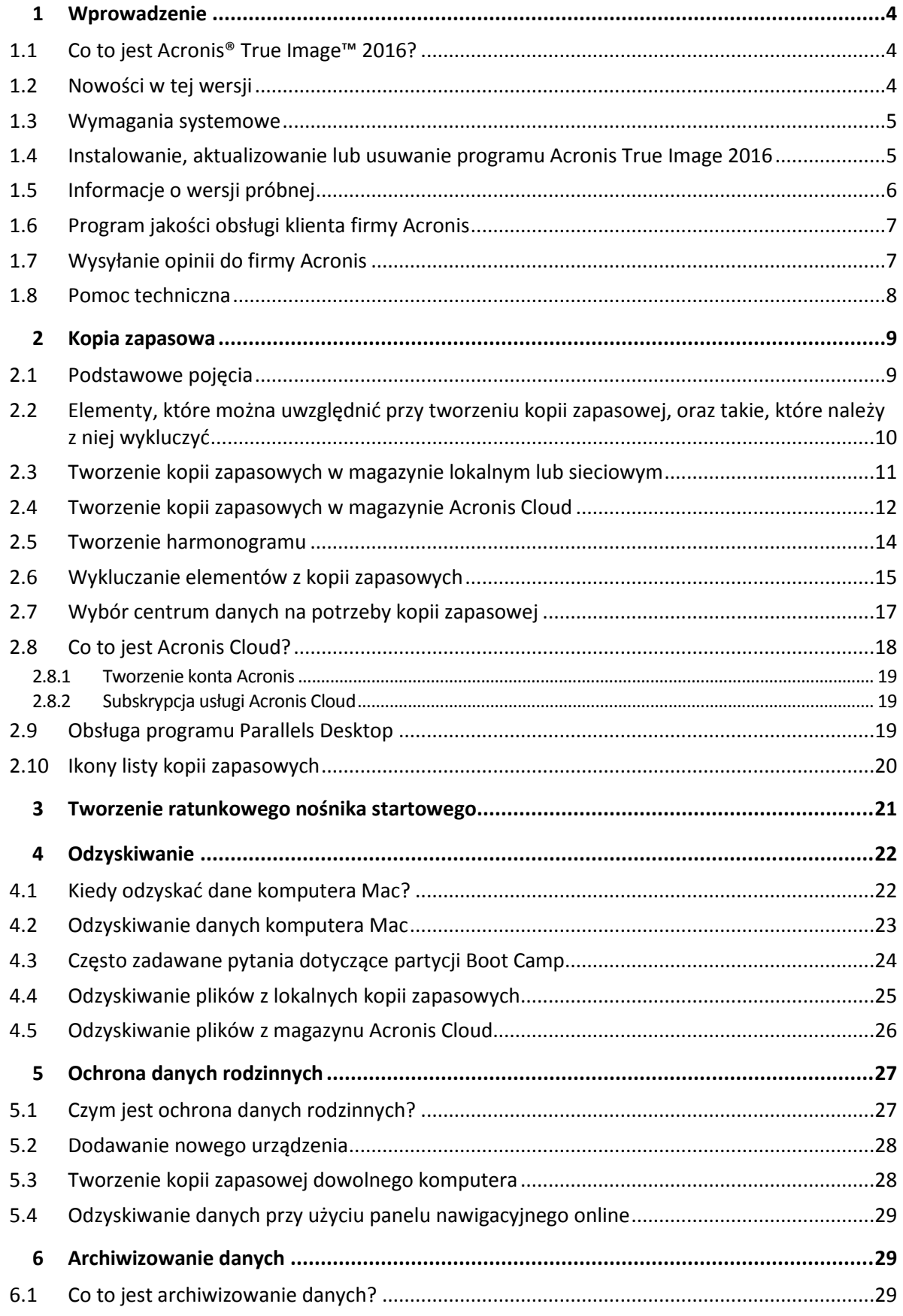

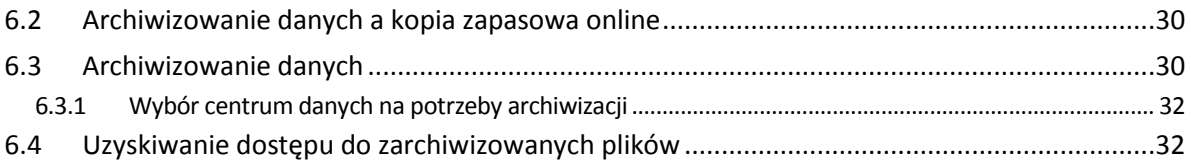

# 1 Wprowadzenie

#### **In this section**

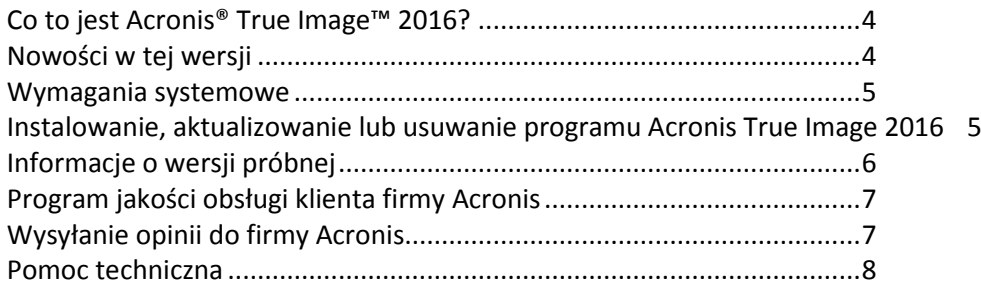

# <span id="page-3-0"></span>1.1 Co to jest Acronis<sup>®</sup> True Image<sup>™</sup> 2016?

Acronis True Image 2016 to aplikacja, która chroni wszystkie informacje na komputerze Mac, w tym system operacyjny, aplikacje, ustawienia i wszystkie dane. Aby chronić komputer Mac, należy wykonać dwie proste operacje:

#### 1. **Utworzyć pełną kopię zapasową swojego komputera Mac.**

Operacja ta spowoduje zapisanie wszystkich plików systemu operacyjnego i wszystkich danych w pliku nazywanym kopią zapasową. Plik ten można przechowywać w magazynie lokalnym lub sieciowym lub przesłać do magazynu Acronis Cloud. Aby uzyskać szczegółowe informacje, zobacz Tworzenie kopii zapasowych w magazynie lokalnym lub sieciowym (s. [11\)](#page-10-0) oraz Tworzenie kopii zapasowych w magazynie Acronis Cloud (s[. 12\)](#page-11-0).

#### 2. **Utworzyć nośnik startowy Acronis.**

Jest to napęd wymienny zawierający pliki startowe. Jeśli nie można uruchomić systemu komputera Mac, nośnik ten umożliwia uruchomienie środowiska odzyskiwania Acronis i przywrócenie poprawnego stanu komputera Mac przy użyciu kopii zapasowej. Aby uzyskać szczegółowe informacje, zobacz Tworzenie ratunkowego nośnika startowego (s[. 21\)](#page-20-0).

Po wykonaniu tych dwóch kroków z pewnością będzie można naprawić system Mac OS X i odzyskać utracone dokumenty w ciągu kilku minut.

#### **Główne funkcje:**

- Tworzenie kopii zapasowej wybranych dysków lub całej zawartości komputera Mac w magazynie lokalnym lub sieciowym (s. [11\)](#page-10-0) albo w magazynie Acronis Cloud (s. [12\)](#page-11-0)
- Tworzenie kopii zapasowych wybranych plików i folderów w magazynie lokalnym lub sieciowym (s. [11\)](#page-10-0) lub w magazynie Acronis Cloud (s[. 12\)](#page-11-0)
- Archiwizowanie danych (s[. 29\)](#page-28-0)
- Ochrona danych rodziny (s. [27\)](#page-26-0)
- Tworzenie ratunkowego nośnika startowego (s. [21\)](#page-20-0)
- Odzyskiwanie systemu Mac OS X w środowisku nośnika startowego (s. [23\)](#page-22-0)
- Odzyskiwanie konkretnych plików i folderów w systemie Mac OS X (s. [25\)](#page-24-0)

### <span id="page-3-1"></span>1.2 Nowości w tej wersji

- **Wiele usprawnień archiwizacji danych:**
	- Obsługa plików o rozmiarze większym niż 4 GB
- Możliwość zapisania ponad 30 000 plików w archiwum
- Możliwość niestandardowego wyboru centrum danych usługi Acronis Cloud
- Ulepszony interfejs użytkownika
- **Usprawnione działanie listy kopii zapasowych** kopie zapasowe utworzone na aktualnie używanym komputerze będą od teraz oddzielone od kopii utworzonych na innych komputerach.
- **Wskazanie szybkości przesyłania danych na potrzeby kopii zapasowych online**

### <span id="page-4-0"></span>1.3 Wymagania systemowe

#### **Obsługiwane systemy operacyjne:**

- OS X Mavericks 10.9
- OS X Yosemite 10.10
- OS X El Capitan 10.11

#### **Obsługiwane systemy plików:**

- Format Mac OS Extended (wielkość liter nie jest rozróżniana)
- **FAT32**
- exFAT
- NTFS (tylko do odczytu)

*Nie można utworzyć kopii zapasowej danych na dysku z systemem plików NTFS. Można jednak odzyskać dane z kopii zapasowej umieszczonej w systemie plików tego typu.*

#### **Wymagania dotyczące nośnika startowego Acronis:**

- Aby utworzyć nośnik startowy, można użyć dowolnego wymiennego dysku z 4 GB (lub więcej) wolnego miejsca na dysku.
- Nośniki CD i DVD nie są obsługiwane.

#### **Obsługiwane nośniki:**

Aby uzyskać szczegółowe informacje, zobacz Elementy, które można uwzględnić przy tworzeniu kopii zapasowej, oraz takie, które należy z niej wykluczyć (s. [10\)](#page-9-0).

### <span id="page-4-1"></span>1.4 Instalowanie, aktualizowanie lub usuwanie programu Acronis True Image 2016

#### **Instalacja**

#### **Aby zainstalować program Acronis True Image 2016:**

- 1. Pobierz plik instalacyjny programu Acronis True Image 2016 ze witryny internetowej firmy Acronis:
	- Aby kupić pełną wersję, przejdź do witryny: www.acronis.com/redirector/products/timac2016/getfullversion/.
	- Aby kupić bezpłatną wersję próbną, przejdź do witryny: www.acronis.com/redirector/products/timac2016/getfreetrial/.
- 2. Przeczytaj i zaakceptuj umowę licencyjną oraz Program jakości obsługi klienta firmy Acronis.

3. Kliknij dwukrotnie plik instalacyjny programu Acronis True Image 2016 (plik ma rozszerzenie .dmg).

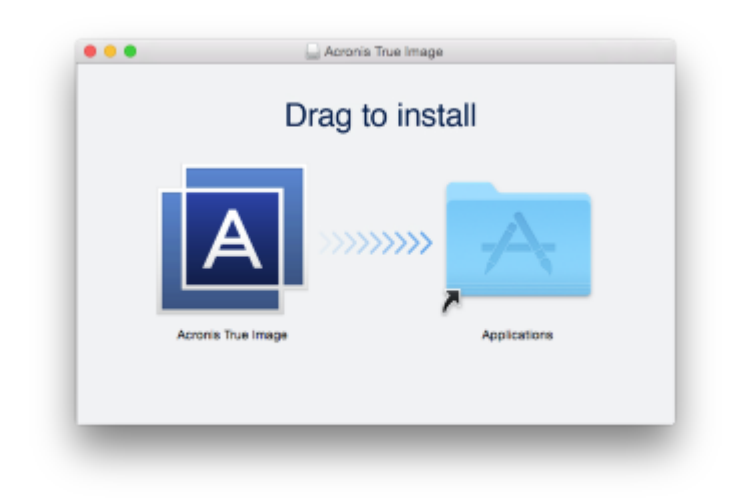

4. Przeciągnij ikonę programu Acronis True Image 2016 do folderu Programy.

Uruchamiając program Acronis True Image 2016 po raz pierwszy, należy wprowadzić numer seryjny lub uruchomić wersję próbną programu.

#### **Aktualizuj**

Program Acronis True Image 2016 powiadomi automatycznie użytkownika, jeśli w witrynie internetowej firmy Acronis będzie dostępna aktualizacja. Można ją pobrać, a następnie zainstalować na swojej wersji programu Acronis True Image 2016. Wszystkie kopie zapasowe i ustawienia zostaną zachowane.

#### **Dezinstalacja**

#### **Aby usunąć program Acronis True Image 2016 z komputera Mac:**

- 1. Otwórz program Finder, a następnie kliknij **Programy**.
- 2. Znajdź na liście program Acronis True Image 2016, a następnie przeciągnij go do kosza.

# <span id="page-5-0"></span>1.5 Informacje o wersji próbnej

Jeśli chcesz najpierw wypróbować i ocenić program Acronis True Image 2016, możesz zainstalować bezpłatną, 30-dniową wersję próbną programu. Wersja próbna jest w pełni funkcjonalna. Po okresie próbnym funkcjonalność programu zostanie zablokowana. Aby dalej korzystać z programu Acronis True Image 2016, należy uaktualnić go do pełnej wersji.

Po upływie okresu próbnego kopie zapasowe nie zostaną usunięte i mogą zostać odzyskane w pełnej wersji programu Acronis True Image 2016.

#### **Magazyn Acronis Cloud**

W okresie próbnym dostępna jest nieograniczona ilość miejsca w magazynie. Można je wykorzystać do przechowywania kopii zapasowych online. Po upływie okresu próbnego usługa Acronis Cloud będzie działała przez 30 dni w trybie "Tylko odzyskiwanie". Po tym czasie nie będzie można dłużej korzystać z usługi Acronis Cloud, a wszystkie dane użytkownika zostaną usunięte.

Pełna subskrypcja Acronis Cloud jest dołączona do programu Acronis True Image Cloud. Ten program można zakupić w witrynie internetowej firmy Acronis.

#### **Instalowanie wersji próbnej**

Aby rozpocząć korzystanie z wersji próbnej, zainstaluj program, a następnie kliknij **Rozpocznij okres próbny**. Aby uzyskać szczegółowe informacje, zobacz Instalowanie, aktualizowanie lub usuwanie programu Acronis True Image 2016 (s. [5\)](#page-4-1).

#### **Uaktualnianie do wersji pełnej**

#### **Aby uaktualnić do pełnej wersji programu:**

- 1. Kup pełną wersję programu w witrynie Acronis: www.acronis.com/redirector/products/timac2014/getfullversion/.
- 2. Otwórz program Acronis True Image 2016.
- 3. Na pasku menu kliknij **Acronis True Image 2016**, a następnie kliknij **Wprowadź numer seryjny**.
- 4. W odpowiednim polu wprowadź pełny numer seryjny, a następnie kliknij **Kontynuuj**.

### <span id="page-6-0"></span>1.6 Program jakości obsługi klienta firmy Acronis

Program jakości obsługi klienta firmy Acronis (CEP) to nowa inicjatywa, dzięki której klienci firmy Acronis mogą wnosić wkład w opracowywanie programów Acronis i ich funkcji. W ramach tego programu nasi klienci mogą przekazywać firmie Acronis różne informacje, w tym informacje dotyczące konfiguracji sprzętowej komputera głównego lub maszyn wirtualnych, najczęściej (najrzadziej) używanych funkcji oraz charakteru napotkanych problemów. Na podstawie tych informacji możemy udoskonalać produkty Acronis oraz ich najczęściej wykorzystywane funkcje.

#### **Aby podjąć decyzję:**

- 1. W menu **Acronis True Image** kliknij **Informacje o Acronis True Image**.
- 2. Aby zakończyć udział w programie, wyczyść pole wyboru **Uczestnictwo w programie jakości obsługi klienta firmy Acronis**.

Jeśli zdecydujesz się na udział w programie, dane techniczne będą zbierane automatycznie co tydzień. Nie będziemy zbierać żadnych danych osobowych, takich jak imię i nazwisko, adres, numer telefonu lub treści wprowadzane za pomocą klawiatury. Jednak udział w Programie jakości obsługi klienta jest dobrowolny, a jego ostatecznym celem jest doskonalenie oprogramowania i rozszerzanie funkcji w celu lepszego zaspokojenia potrzeb naszych klientów.

### <span id="page-6-1"></span>1.7 Wysyłanie opinii do firmy Acronis

Nasze produkty i usługi są często udoskonalane pod kątem zwiększenia funkcjonalności, niezawodności i szybkości. Korzystając z formularza opinii możesz wskazać niedogodności i błędy, które należy usunąć, aby program Acronis True Image 2016 był jeszcze lepszy. Poświeć kilka minut na wyrażenie swojej opinii o naszym produkcie, zaproponuj nową funkcję lub zgłoś problem. Czytamy i analizujemy wszystkie opinie.

#### **Aby wysłać opinię do firmy Acronis:**

1. W menu **Acronis True Image 2016** kliknij **Wyślij opinię**. Zostanie otwarty formularz opinii.

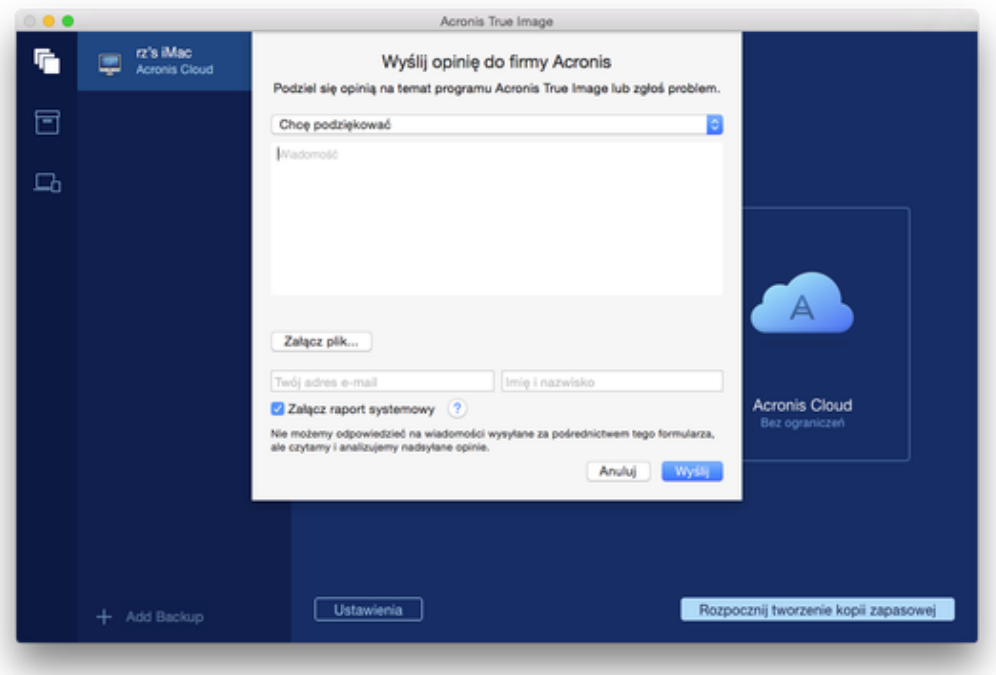

- 2. Wybierz z listy powód wysyłania opinii.
- 3. Wpisz wiadomość.
- 4. Podaj nazwisko i adres e-mail.
- 5. [Krok opcjonalny] Możesz również dołączyć plik i raport systemowy Acronis.

Raport systemowy Acronis zawiera różne informacje o charakterze technicznym, w tym dane o konfiguracji sprzętu, wersji systemu OS X, dzienniku systemowym, dzienniku zdarzeń programu Acronis True Image 2016 oraz ustawieniach kopii zapasowych.

Uwaga: Raport systemowy Acronis nie zawiera żadnych danych osobistych, takich jak imię i nazwisko, adres, numer telefonu lub treści wprowadzane za pomocą klawiatury.

Zaleca się dołączenie raportu systemowego w przypadku wystąpienia poważnego błędu, jeśli na przykład program Acronis True Image 2016 przestał odpowiadać.

<span id="page-7-0"></span>6. Kliknij **Wyślij**.

### 1.8 Pomoc techniczna

#### **Program konserwacji i wsparcia**

Aby uzyskać pomoc dotyczącą programu Acronis, przejdź do witryny http://www.acronis.com/support/

#### **Aktualizacje programów**

Najnowsze aktualizacje wszystkich zarejestrowanych programów firmy Acronis można pobrać z naszej witryny internetowej w dowolnym momencie. Wystarczy zalogować się na swoim **koncie** (http://www.acronis.com/my) i zarejestrować program. Zobacz **Rejestrowanie programów Acronis w witrynie internetowej** (na stronie http://kb.acronis.com/content/4834) i **Podręcznik użytkownika witryny internetowej firmy Acronis** (na stronie http://kb.acronis.com/content/8128).

# 2 Kopia zapasowa

#### **In this section**

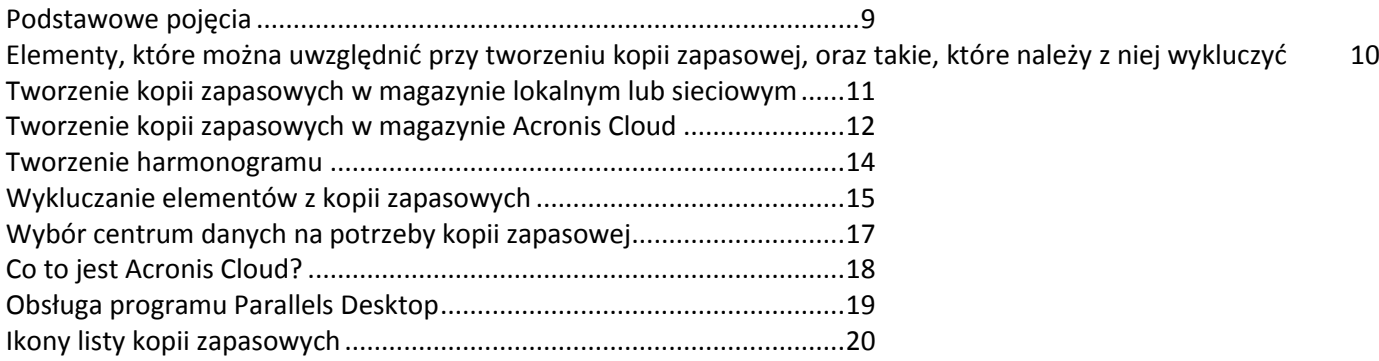

### <span id="page-8-0"></span>2.1 Podstawowe pojęcia

#### **Tworzenie kopii zapasowych i odzyskiwanie**

**Tworzenie kopii zapasowych** oznacza wykonywanie kopii danych, tak aby za ich pomocą można było **odzyskać** dane oryginalne w przypadku ich utraty.

Kopie zapasowe są stosowane głównie w dwóch celach:

- W celu odzyskania systemu operacyjnego (s[. 23](#page-22-0)), który jest uszkodzony lub którego nie można uruchomić. Ten proces jest nazywany odzyskiwaniem po awarii. Aby uzyskać szczegółowe informacje na temat ochrony komputera Mac przed awarią, zobacz Tworzenie kopii zapasowych w magazynie lokalnym lub sieciowym (s[. 11\)](#page-10-0) i Tworzenie kopii zapasowych w magazynie Acronis Cloud (s. [12\)](#page-11-0).
- W celu odzyskania wybranych plików i folderów (s. [25](#page-24-0)) po ich przypadkowym usunięciu lub uszkodzeniu.

#### **Wersje kopii zapasowej**

Wersja kopii zapasowej jest tworzona podczas wykonywania operacji tworzenia kopii zapasowej. Każda wersja określa punkt w czasie, z którego można przywrócić stan systemu lub dane. Pierwsza wersja kopii zapasowej zawiera wszystkie dane wybrane do utworzenia kopii zapasowej. Druga i kolejne wersje zawierają wyłącznie zmiany danych, które wystąpiły od czasu utworzenia poprzedniej wersji kopii zapasowej. Wszystkie wersje kopii zapasowej są przechowywane w jednym pliku kopii zapasowej.

#### **Format pliku kopii zapasowej**

Podczas tworzenia kopii zapasowej danych komputera Mac w magazynie lokalnym lub lokalizacji sieciowej program Acronis True Image 2016 zapisuje dane kopii zapasowej we własnym formacie .tib, stosując kompresję. Dane z kopii zapasowych z pliku .tib można odzyskać tylko za pomocą programu Acronis True Image 2016.

Podczas tworzenia kopii zapasowej komputera Mac w magazynie Acronis Cloud (s[. 18\)](#page-17-0) produkt Acronis True Image 2016 zapisuje dane w niezmienionej postaci. Aplikację internetową Acronis Cloud (s. [18](#page-17-0)) można otworzyć na dowolnym komputerze Mac i odzyskać dane.

#### **Harmonogram**

Aby kopie zapasowe były rzeczywiście przydatne, trzeba je tworzyć tak często, jak jest to możliwe. Harmonogram tworzenia kopii zapasowych (s. [14](#page-13-0)) umożliwia regularne ich tworzenie.

#### **Reguły przechowywania kopii zapasowych**

Za każdym razem, gdy uruchamiana jest operacja tworzenia kopii zapasowej (ręcznie lub za pomocą harmonogramu), program Acronis True Image 2016 tworzy nową wersję kopii zapasowej w lokalizacji kopii zapasowej. W jednej lokalizacji przechowywanych jest maksymalnie 10 wersji. Ta reguła ma zastosowanie zarówno do magazynu Acronis Cloud, jak i folderów lokalnych lub sieciowych. Podczas tworzenia jedenastej wersji program Acronis True Image 2016 automatycznie usunie najstarszą wersję kopii zapasowej. W wyniku tego zawsze jest dostępnych 10 najnowszych wersji kopii zapasowych.

**Uwaga:** W przypadku lokalnej lub sieciowej lokalizacji kopii zapasowej można utworzyć więcej niż 10 wersji, ustawiając nowe miejsce docelowe kopii zapasowej. Wersje kopii zapasowych przechowywane w poprzedniej lokalizacji nie zostaną usunięte.

### <span id="page-9-0"></span>2.2 Elementy, które można uwzględnić przy tworzeniu kopii zapasowej, oraz takie, które należy z niej wykluczyć

Poniższa tabela zawiera elementy, dla których można tworzyć kopie zapasowe, oraz możliwe miejsca docelowe tych kopii.

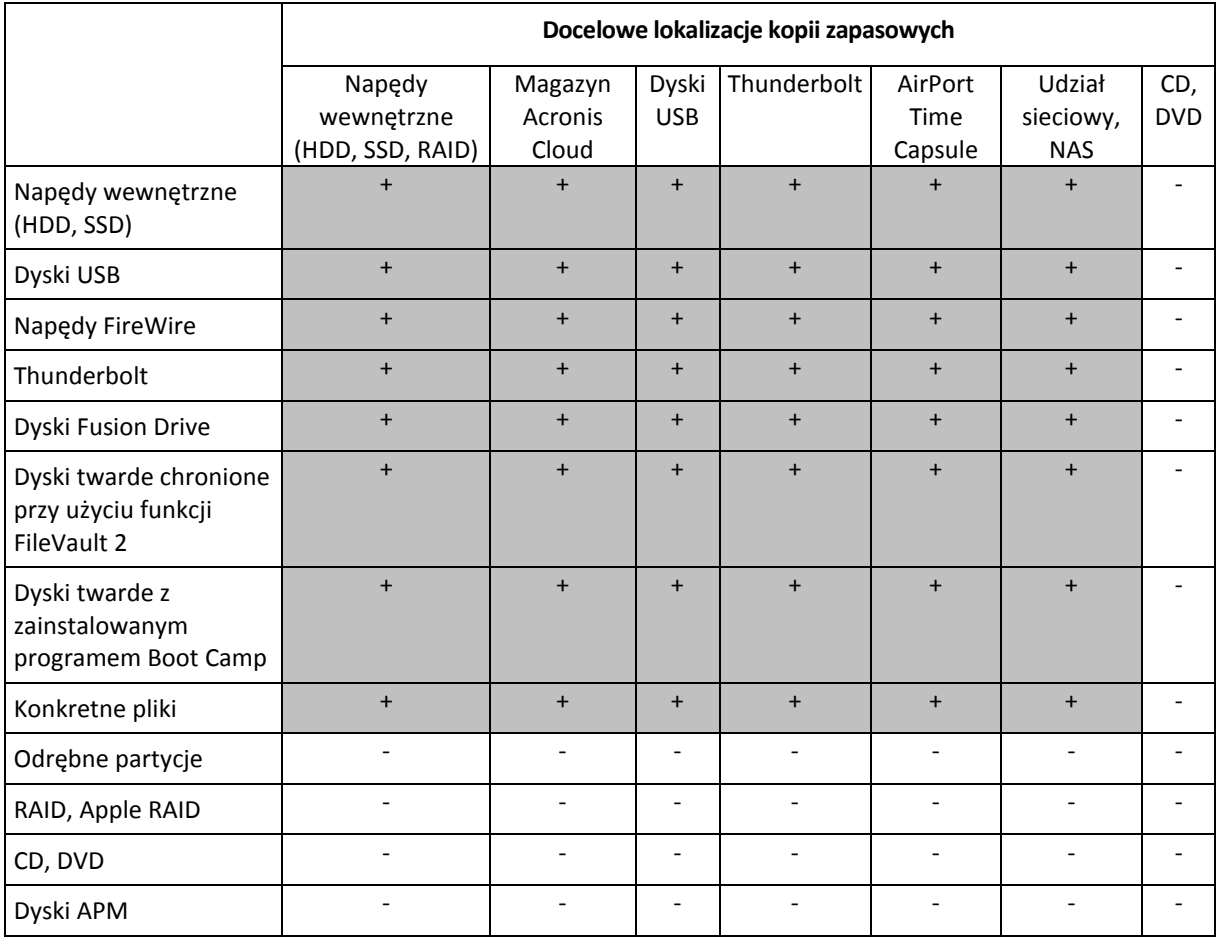

### <span id="page-10-0"></span>2.3 Tworzenie kopii zapasowych w magazynie lokalnym lub sieciowym

#### **Aby utworzyć kopię zapasową danych w magazynie lokalnym lub sieciowym:**

- 1. Otwórz program Acronis True Image 2016.
- 2. Wykonaj jedną z następujących operacji:
	- Pomiń ten krok, jeśli tworzysz kopię zapasową po raz pierwszy.
	- Jeśli kopia zapasowa została już utworzona i chcesz utworzyć nową, kliknij **Dodaj kopię zapasową** u dołu listy kopii zapasowych.

*Uwaga: Aby usunąć kopię zapasową, kliknij ją prawym przyciskiem myszy, a następnie kliknij Usuń. Kopia zapasowa zostanie usunięta z listy, a pliki kopii zapasowej zostaną usunięte z magazynu kopii zapasowych.*

- 3. Kliknij ikonę źródła kopii zapasowej, a następnie wybierz dane, dla których chcesz utworzyć kopię zapasową:
	- **Dyski**
	- Pliki i foldery

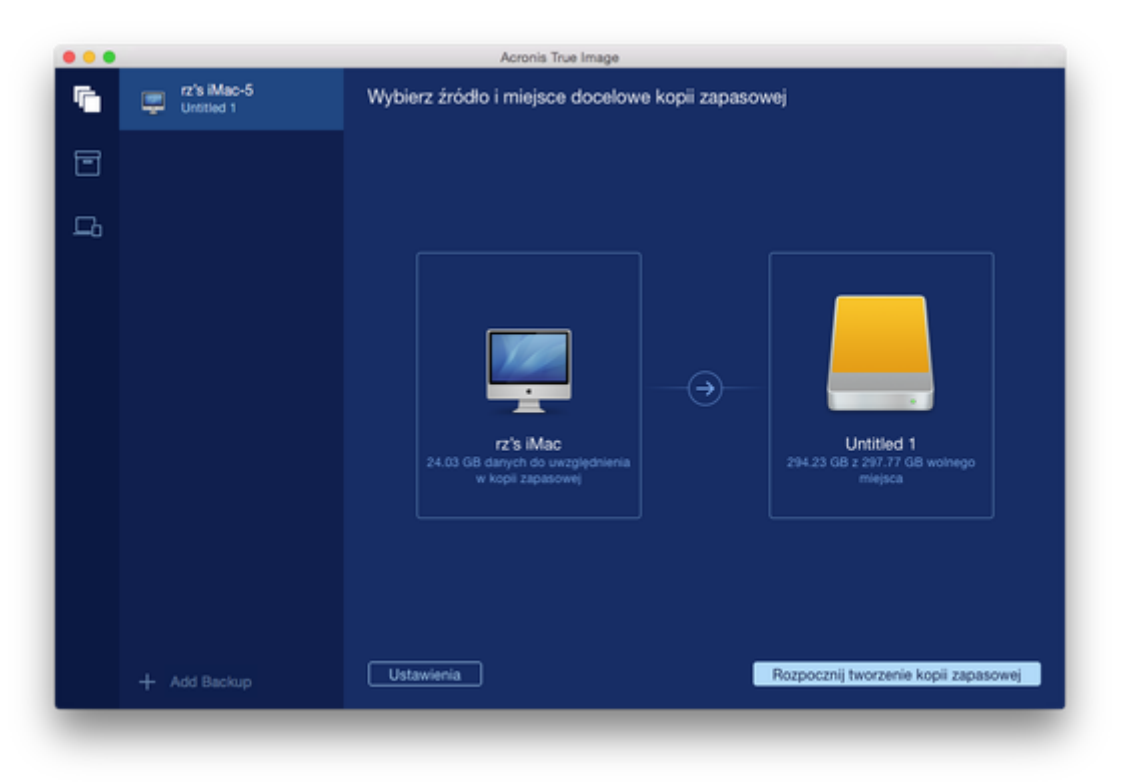

- 4. Kliknij ikonę miejsca docelowego kopii zapasowej, wybierz lokalizację, w której chcesz zapisać plik kopii zapasowej, a następnie kliknij **OK**. Jeśli lokalizacji nie ma na liście, kliknij **Wybierz inne miejsce docelowe**, a następnie wybierz lokalizację.
- 5. [Krok opcjonalny] Skonfiguruj ustawienia dodatkowe. Użytkownik może:
	- Ręcznie wykluczyć pliki i foldery w obszarze **Ustawienia** —> **Wykluczenia**. Szczegółowe informacje na ten temat zawiera sekcja Wykluczanie elementów z kopii zapasowych (s. [15\)](#page-14-0).
	- Skonfigurować harmonogram tworzenia kopii zapasowych w obszarze **Ustawienia** —> **Harmonogram**. Aby uzyskać szczegółowe informacje, zobacz Planowanie (s. [14\)](#page-13-0).

 Chronić kopię zapasową przy użyciu hasła i szyfrowania w obszarze **Ustawienia** —> **Szyfrowanie**. Zaznacz pole wyboru **Szyfruj kopię zapasową**, a następnie wpisz hasło. Zapamiętaj to hasło, ponieważ nie będzie można go odzyskać.

Program Acronis True Image 2016 chroni kopie zapasowe, korzystając z algorytmu kryptograficznego AES (Advanced Encryption Standard) przy użyciu 256-bitowego klucza szyfrowania.

6. Po skonfigurowaniu wszystkich ustawień i zakończeniu przygotowań do rozpoczęcia tworzenia kopii zapasowej kliknij **Uruchom tworzenie kopii zapasowej**.

Aby można było odzyskać dane komputera Mac z kopii zapasowej Acronis True Image, należy mieć nośnik startowy Acronis. Jeśli nie masz takiego nośnika, musisz go utworzyć. Aby uzyskać szczegółowe informacje, zobacz Tworzenie ratunkowego nośnika startowego (s[. 21\)](#page-20-0).

### <span id="page-11-0"></span>2.4 Tworzenie kopii zapasowych w magazynie Acronis **Cloud**

Aby rozpocząć korzystanie z usługi Acronis Cloud:

- Utwórz konto Acronis (s. [19](#page-18-1)), jeśli jeszcze go nie masz.
- Zasubskrybuj usługę Acronis Cloud (s[. 19\)](#page-18-2).

#### **Aby utworzyć kopię zapasową komputera Mac w magazynie Acronis Cloud**

- 1. Otwórz program Acronis True Image 2016.
- 2. Wykonaj jedną z następujących operacji:
	- Pomiń ten krok, jeśli tworzysz kopię zapasową po raz pierwszy.
	- Jeśli kopia zapasowa została już utworzona i chcesz utworzyć nową, kliknij symbol plusa u dołu listy kopii zapasowych.

*Uwaga: Aby usunąć kopię zapasową, kliknij ją prawym przyciskiem myszy, a następnie kliknij Usuń. Kopia zapasowa zostanie usunięta z listy, a pliki kopii zapasowej zostaną usunięte z magazynu kopii zapasowych.*

- 3. Kliknij ikonę źródła kopii zapasowej, a następnie wybierz dane, dla których chcesz utworzyć kopię zapasową:
	- **Dyski**

#### **Pliki i foldery**

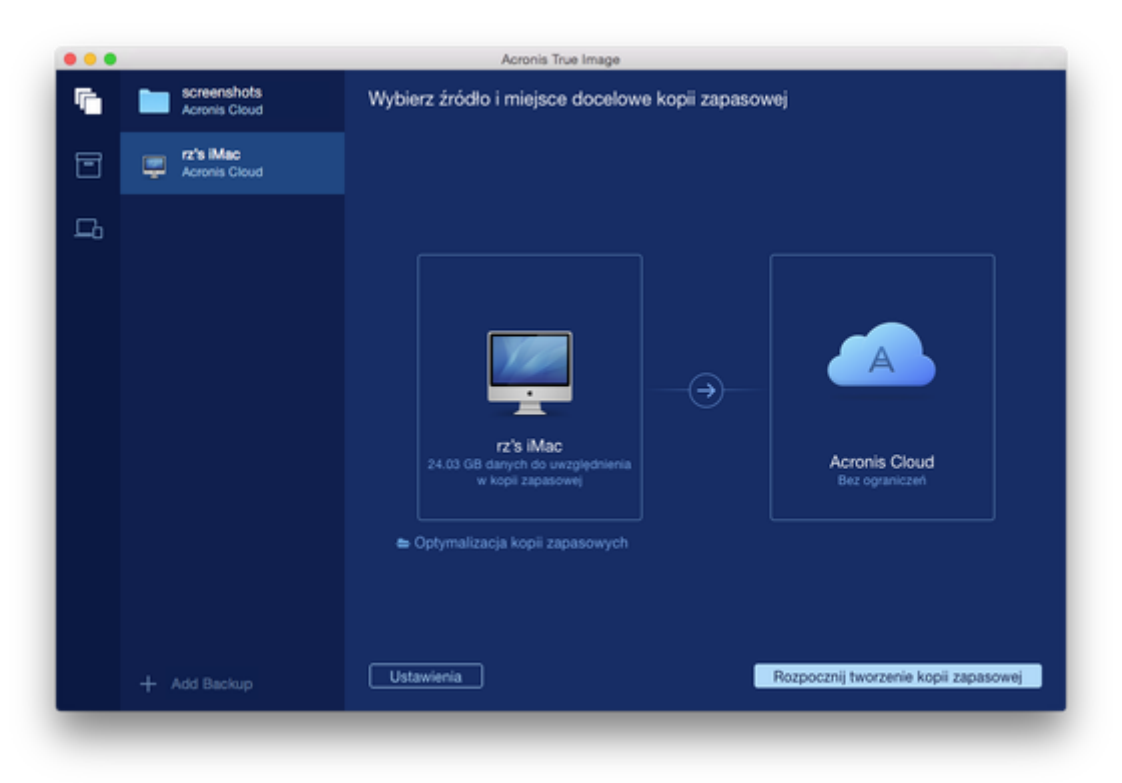

4. Kliknij ikonę miejsca docelowego kopii zapasowej, wybierz konto Acronis Cloud, a następnie kliknij **OK**.

Jeśli nie jesteś jeszcze zalogowany(-a), wprowadź adres e-mail i hasło do swojego konta Acronis, a następnie kliknij **Zaloguj się**.

Jeśli nie masz konta Acronis, kliknij **Utwórz konto**, wpisz adres e-mail i hasło, a następnie kliknij przycisk **Utwórz konto**. Aby uzyskać szczegółowe informacje, zobacz Tworzenie konta Acronis (s. [19\)](#page-18-1).

- 5. [Krok opcjonalny] Skonfiguruj ustawienia dodatkowe. Użytkownik może:
	- Wykluczyć dane chronione za pomocą usług innych firm (jeśli są używane). Kliknij **Optymalizuj kopię zapasową** i określ dane do wykluczenia. Szczegółowe informacje na ten temat zawiera sekcja Wykluczanie elementów z kopii zapasowych (s[. 15\)](#page-14-0).
	- Ręcznie wykluczyć pliki i foldery w obszarze **Ustawienia** —> **Wykluczenia**. Szczegółowe informacje na ten temat zawiera sekcja Wykluczanie elementów z kopii zapasowych (s. [15\)](#page-14-0).
	- Skonfigurować harmonogram tworzenia kopii zapasowych w obszarze **Ustawienia** —> **Harmonogram**. Aby uzyskać szczegółowe informacje, zobacz Planowanie (s. [14\)](#page-13-0).
	- Chronić kopię zapasową przy użyciu hasła i szyfrowania w obszarze **Ustawienia** —> **Szyfrowanie**. Zaznacz pole wyboru **Szyfruj kopię zapasową**, a następnie wpisz hasło. Zapamiętaj to hasło, ponieważ nie będzie można go odzyskać.

Program Acronis True Image 2016 chroni kopie zapasowe, korzystając z algorytmu kryptograficznego AES (Advanced Encryption Standard) przy użyciu 256-bitowego klucza szyfrowania.

- Wybrać preferowane centrum danych w obszarze **Ustawienia** —> **Zaawansowane**. Aby uzyskać szczegółowe informacje, zobacz Wybieranie centrum danych usługi Acronis (s[. 17\)](#page-16-0).
- 6. Po skonfigurowaniu wszystkich ustawień i zakończeniu przygotowań do rozpoczęcia tworzenia kopii zapasowej kliknij **Uruchom tworzenie kopii zapasowej**.

*Tworzenie pierwszej kopii zapasowej online może trwać dość długo. Kolejne operacje tworzenia kopii zapasowej prawdopodobniej będą trwać o wiele krócej, ponieważ będą przesyłane tylko zmiany wprowadzone w plikach.*

Aby można było odzyskać dane komputera Mac z kopii zapasowej Acronis True Image, należy mieć nośnik startowy Acronis. Jeśli nie masz takiego nośnika, musisz go utworzyć. Aby uzyskać szczegółowe informacje, zobacz Tworzenie ratunkowego nośnika startowego (s[. 21\)](#page-20-0).

# <span id="page-13-0"></span>2.5 Tworzenie harmonogramu

Aby kopie zapasowe były rzeczywiście przydatne, należy je tworzyć tak często, jak jest to możliwe. Harmonogram tworzenia kopii zapasowych umożliwia regularne ich tworzenie. Domyślnie kopia zapasowa komputera Mac jest tworzona co tydzień.

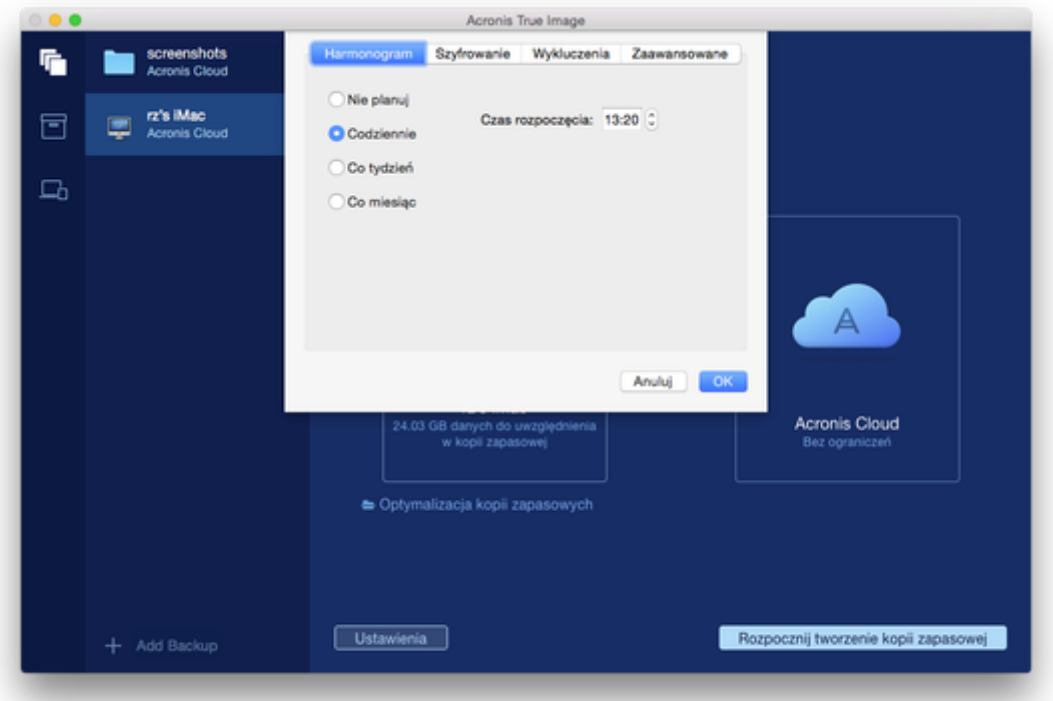

#### **Aby zaplanować tworzenie kopii zapasowych:**

- 1. Kliknij **Ustawienia**, wybierz częstotliwość tworzenia kopii zapasowych, a następnie określ czas rozpoczęcia.
	- **Nie planuj**

Ta opcja wyłącza tworzenie harmonogramów.

**Codziennie**

Tworzenie kopii zapasowej jest uruchamiane raz dziennie, o godzinie określonej przez użytkownika.

**Co tydzień**

Tworzenie kopii zapasowej jest uruchamiane co tydzień w wybranych dniach i o określonej godzinie.

**Co miesiąc**

Tworzenie kopii zapasowej jest uruchamiane co miesiąc w wybranych dniach i o określonej godzinie.

2. Po skonfigurowaniu wszystkich ustawień kliknij **Zastosuj**.

Jeśli w czasie zaplanowanym na tworzenie kopii zapasowej komputer Mac jest wyłączony lub w trybie uśpienia, operacja tworzenia kopii zapasowych zostanie uruchomiona po następnym uruchomieniu komputera Mac lub po jego wybudzeniu.

# <span id="page-14-0"></span>2.6 Wykluczanie elementów z kopii zapasowych

Przed rozpoczęciem tworzenia kopii zapasowej można ograniczyć jej rozmiar poprzez wykluczenie danych, które nie wymagają kopii zapasowej.

Pliki i foldery można wykluczyć na następujące sposoby:

- **Ręcznie — z dowolnej kopii zapasowej** Aby wykluczyć element, określ go jawnie lub użyj maski.
- **Automatycznie — z kopii zapasowej w magazynie Acronis Cloud**

Program Acronis True Image 2016 analizuje źródło kopii zapasowej i sugeruje wykluczenie danych lokalnych, które można pobrać z magazynu chmurowego innej firmy.

#### **Ręczne wykluczanie elementów**

#### **Aby ręcznie wykluczyć pliki i foldery:**

1. Podczas konfigurowania kopii zapasowej kliknij **Ustawienia**, a następnie kliknij **Wykluczenia**.

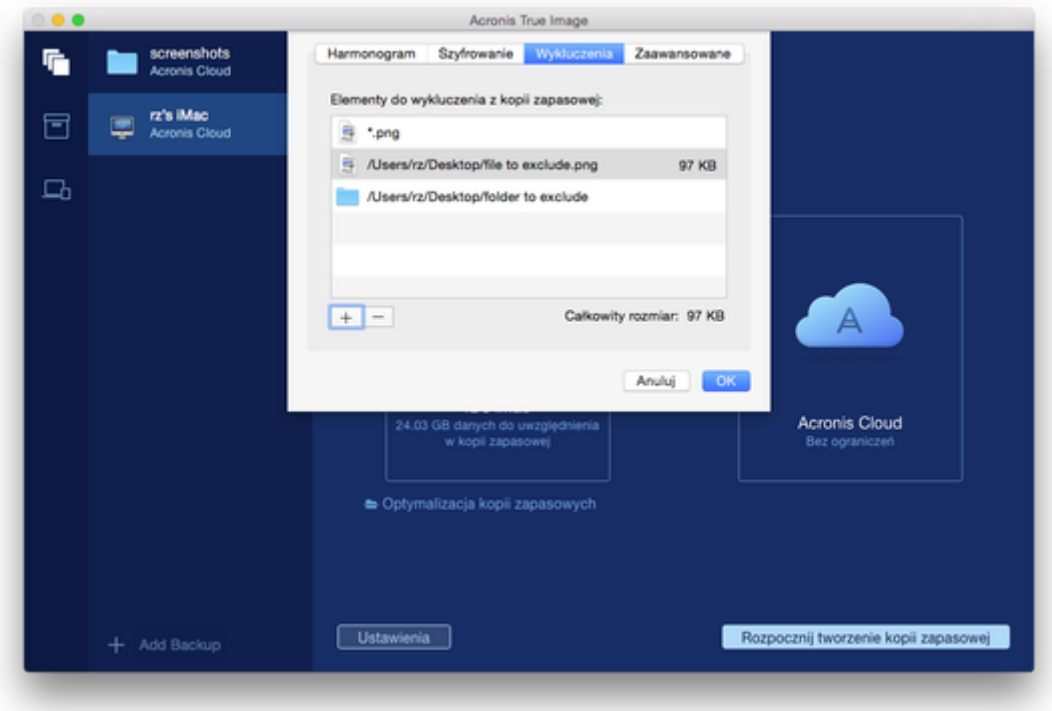

- 2. Kliknij znak plusa, a następnie kliknij jedną z następujących opcji:
	- **Wyklucz określony plik lub folder** Przejdź do elementu, który chcesz wykluczyć, zaznacz go, a następnie kliknij **Wyklucz**.
	- **Wyklucz według maski**

Wprowadź maskę wykluczenia, używając symboli wieloznacznych (\* oraz ?), a następnie kliknij **Wyklucz**.

Przykładowe maski wykluczeń:

- *\*.roz* zostaną wykluczone wszystkie pliki o rozszerzeniu .roz.
- *??nazwa.roz* zostaną wykluczone wszystkie pliki o rozszerzeniu .roz zawierające siedem znaków w nazwie (dwa pierwsze symbole są dowolne (??), a następne symbole to *nazwa*).
- 3. Kliknij **OK**.

#### **Wykluczanie możliwych do odzyskania danych z kopii zapasowych online**

Program Acronis True Image 2016 pozwala wykluczać dane lokalne przesłane do magazynu usługi przy użyciu usługi w chmurze innej firmy (np. Google Drive lub Dropbox) lub z nią zsynchronizowane. Dane te są już zabezpieczone i można je łatwo pobrać na dysk komputera. Dlatego nie ma potrzeby przesyłania ich do magazynu Acronis Cloud. Można je wykluczyć, aby ograniczyć rozmiar pliku kopii zapasowej i przyspieszyć jej tworzenie.

Można wykluczyć dane chronione przy użyciu następujących usług:

- **u** iTunes
- **Dropbox**
- Microsoft OneDrive
- Google Drive
- **BoxSync**
- Yandex.Disk
- **SugarSync**

Program Acronis True Image 2016 proponuje wykluczenie danych wyłącznie wtedy, gdy są spełnione następujące warunki:

- Usługa innej firmy jest aktualnie włączona.
- W odpowiednim folderze zostało już zapisane więcej niż 250 MB danych.

#### **Aby wykluczyć elementy z kopii zapasowej online:**

1. Przed rozpoczęciem procesu tworzenia kopii zapasowej kliknij **Optymalizuj kopię zapasową** poniżej ikony źródła kopii zapasowej.

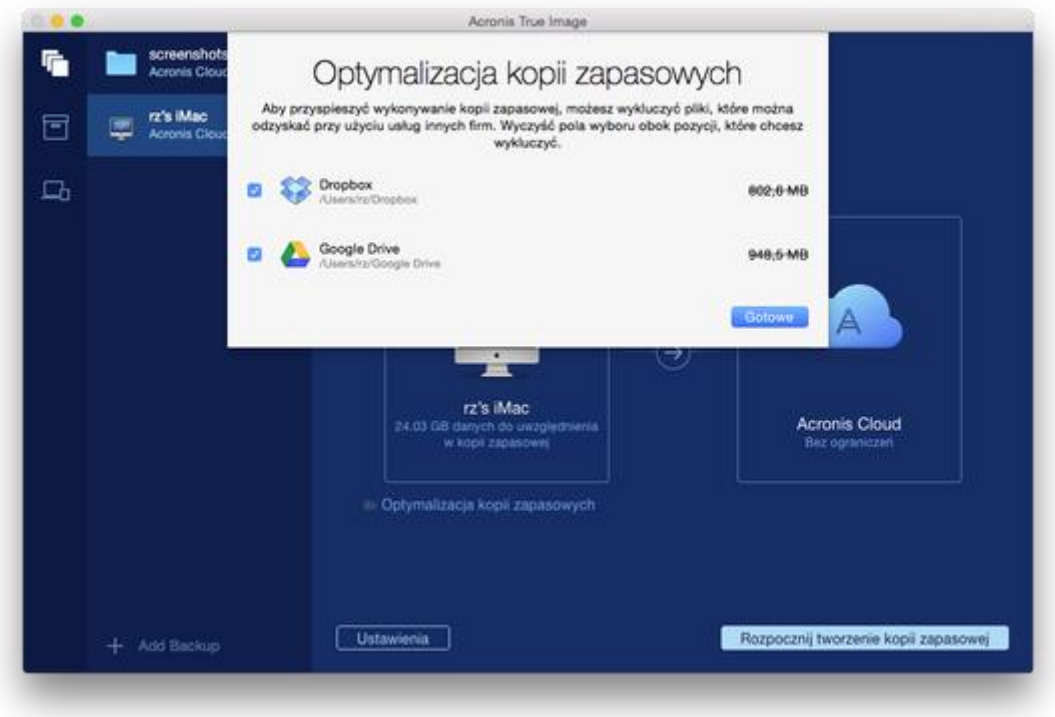

2. Wyczyść pola wyboru obok pozycji, które chcesz wykluczyć, a następnie kliknij **Gotowe**.

# <span id="page-16-0"></span>2.7 Wybór centrum danych na potrzeby kopii zapasowej

W trakcie tworzenia kopii zapasowej w usłudze Acronis Cloud dane są przesyłane do centrów danych Acronis znajdujących się w różnych krajach. Wstępnie wybierane jest centrum danych położone najbliżej lokalizacji podanej w trakcie tworzenia konta użytkownika Acronis. Następnie kopie zapasowe online oraz zsynchronizowane pliki są domyślnie przechowywane w tym samym centrum danych.

Zaleca się ręcznie określić centrum danych, w którym będą zapisywane kopie zapasowe, w przypadku wyjazdu za granicę lub gdy domyślne centrum danych jest znacznie oddalone od bieżącej lokalizacji. Pozwoli to znacznie przyspieszyć przesyłanie danych.

*Uwaga: Nie można zmienić centrum danych w przypadku już utworzonych kopii zapasowych.*

#### **Wybór centrum danych:**

1. Podczas konfigurowania kopii zapasowej online kliknij **Ustawienia**, a następnie kliknij **Zaawansowane**.

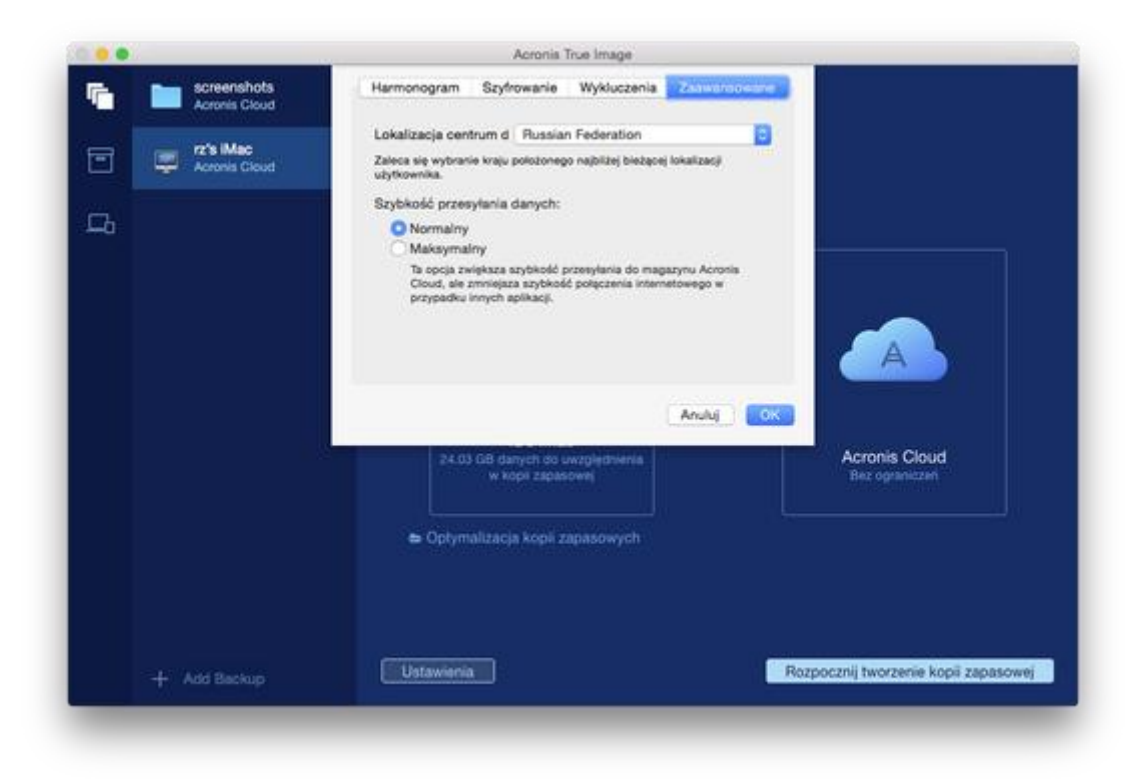

2. Wybierz kraj położony najbliżej bieżącej lokalizacji, a następnie kliknij **OK**.

### <span id="page-17-0"></span>2.8 Co to jest Acronis Cloud?

#### **Magazyn zdalny**

Z jednej strony Acronis Cloud to bezpieczny zdalny magazyn umożliwiający przechowywanie kopii zapasowych i archiwów. Ponieważ pliki są przechowywane w magazynie zdalnym, w przypadku awarii lub uszkodzenia danych można odzyskać całą zawartość komputera Mac.

Jeśli używany jest program Acronis True Image dla systemu Windows, w magazynie Acronis Cloud można również przechowywać kopie zapasowe plików, obrazy dysków i wersje zsynchronizowanych plików.

#### **Aby rozpocząć korzystanie z usługi Acronis Cloud:**

- Utwórz konto Acronis (s. [19](#page-18-1)), jeśli jeszcze go nie masz.
- Uruchom wersję próbną programu Acronis True Image (s. [6\)](#page-5-0) lub kup program Acronis True Image Cloud w witrynie internetowej firmy Acronis: www.acronis.com/redirector/products/timac2016/getfullversion/.

#### **Aplikacja internetowa**

Z drugiej strony Acronis Cloud to aplikacja internetowa umożliwiająca odzyskiwanie danych przechowywanych w magazynie Acronis Cloud oraz zarządzanie nimi. Z tej aplikacji można korzystać za pomocą dowolnego komputera Mac lub PC podłączonego do Internetu.

Aby uzyskać dostęp do aplikacji, przejdź do witryny https://www.acronis.com/my/online-backup/, zaloguj się na swoje konto, a następnie kliknij **Odzyskaj moje dane teraz**.

### <span id="page-18-1"></span>2.8.1 Tworzenie konta Acronis

Aby korzystać z usługi Acronis Cloud, należy mieć konto Acronis.

#### **Aby utworzyć konto Acronis:**

- 1. Otwórz program Acronis True Image 2016.
- 2. Wybierz magazyn Acronis Cloud jako lokalizację docelową kopii zapasowej. Zostanie otwarte okno logowania.
- 3. Kliknij **Utwórz konto**.
- 4. Wypełnij formularz rejestracyjny.

*Z uwagi na bezpieczeństwo danych osobistych wybierz silne hasło do swojego konta, chroń je przed dostaniem się w niepowołane ręce i co jakiś czas je zmieniaj.*

- 5. Kliknij **Utwórz konto**.
- 6. Na określony adres e-mail zostanie wysłana wiadomość. Otwórz ją i potwierdź zamiar utworzenia konta.

### <span id="page-18-2"></span>2.8.2 Subskrypcja usługi Acronis Cloud

Tworzenie kopii zapasowych w magazynie Acronis Cloud wymaga subskrypcji tej usługi. Po rozpoczęciu korzystania z programu Acronis True Image 2016 do konta użytkownika zostanie automatycznie przypisana 30-dniowa, darmowa subskrypcja z nieograniczoną ilością miejsca w magazynie.

Po upływie subskrypcji próbnej usługa Acronis Cloud będzie działała przez 30 dni w trybie "Tylko odzyskiwanie". Po tym czasie nie będzie można dłużej korzystać z usługi Acronis Cloud, a wszystkie dane zawarte w magazynie Cloud zostaną usunięte.

*Należy mieć na uwadze, że usługa Acronis Cloud podlega zasadom właściwego użytkowania obejmującym właścicieli licencji na program Acronis True Image. Więcej szczegółów: https://kb.acronis.com/atih2015/fairusage.*

Pełna subskrypcja Acronis Cloud jest dołączona do programu Acronis True Image Cloud. Ten program można zakupić w witrynie internetowej firmy Acronis.

### <span id="page-18-0"></span>2.9 Obsługa programu Parallels Desktop

#### **Co to jest Parallels Desktop?**

Parallels Desktop to aplikacja umożliwiająca uruchomienie systemu Windows na komputerze Mac przy użyciu specjalnego środowiska wirtualnego. Aby uzyskać więcej informacji, odwiedź witrynę internetową aplikacji Parallels: http://www.parallels.com/products/desktop/.

#### **Sposób obsługi maszyn wirtualnych Parallels Desktop przez program Acronis True Image 2016**

Program Acronis True Image 2016 zapewnia pełną obsługę maszyn wirtualnych utworzonych przy użyciu aplikacji Parallels Desktop 9 i Parallels Desktop 10. W przypadku tworzenia kopii zapasowej komputera Mac tworzona jest również kopia zapasowa maszyn wirtualnych. Podczas odzyskiwania komputera Mac maszyny wirtualne są przywracane do stanu, w jakim były w momencie

uruchomienia tworzenia kopii zapasowej. Po odzyskaniu wszystkie maszyny wirtualne są spójne i można je uruchomić.

#### **Jak to działa?**

Podczas każdego uruchomienia tworzenia kopii zapasowych program Acronis True Image 2016 tworzy migawki wszystkich maszyn wirtualnych dodanych do aplikacji Parallels Desktop. Te migawki są używane jako punkty w czasie, do których należy przywrócić dane podczas odzyskiwania komputera Mac. Po zapisaniu utworzonych migawek w kopii zapasowej są one automatycznie usuwane z komputera Mac.

#### **Dla których maszyn wirtualnych są tworzone kopie zapasowe?**

Program Acronis True Image 2016 tworzy kopie zapasowe wszystkich maszyn wirtualnych, które spełniają następujące warunki:

- Są przechowywane na dyskach, dla których jest tworzona kopia zapasowa.
- **S** Są dodane do aplikacji Parallels Desktop.
- Aktualnie działają, są zatrzymane i zawieszone.

### <span id="page-19-0"></span>2.10 Ikony listy kopii zapasowych

Podczas pracy z listą kopii zapasowych wyświetlane są specjalne ikony. Ikony te przekazują następujące informacje:

- Typ kopii zapasowej
- Bieżący stan kopii zapasowej

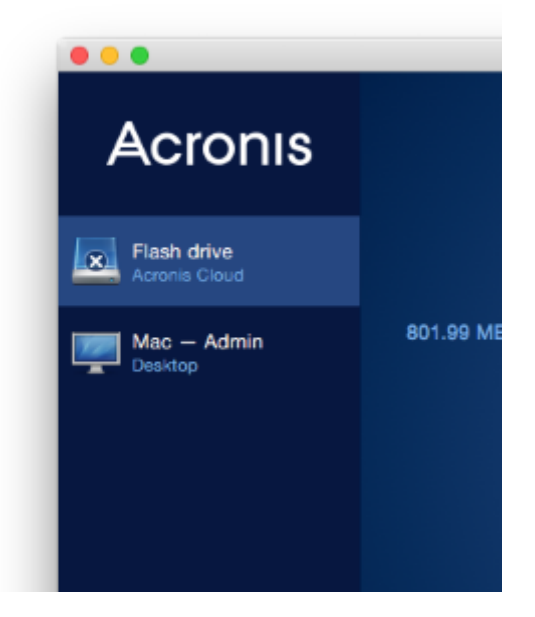

#### **Ikony typów kopii zapasowych**

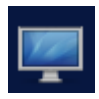

Kopia zapasowa całego komputera Mac

*Uwaga: Wygląd tej ikony zależy od typu komputera Mac.*

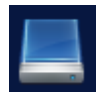

Tworzenie kopii zapasowych na poziomie dysku

#### **Ikony stanu kopii zapasowej**

- Ω Nie powiodło się ostatnie utworzenie kopii zapasowej.
- Θ Tworzenie kopii zapasowej jest toku.
- ⋒ Ostatnie tworzenie kopii zapasowej zostało wstrzymane przez użytkownika.
- A Ostatnie tworzenie kopii zapasowej zostało zatrzymane przez użytkownika.

# <span id="page-20-0"></span>3 Tworzenie ratunkowego nośnika startowego

Ratunkowy nośnik startowy to dysk wymienny zawierający pliki startowe. Jeśli nie można uruchomić systemu komputera Mac, za pomocą tego dysku można uruchomić środowisko odzyskiwania Acronis i odzyskać dane komputera Mac z poprzednio utworzonej kopii zapasowej.

Jeśli nie masz jeszcze takiej kopii zapasowej, musisz ją utworzyć. Aby uzyskać szczegółowe informacje, zobacz Tworzenie kopii zapasowych w magazynie lokalnym lub sieciowym (s. [11\)](#page-10-0) oraz Tworzenie kopii zapasowych w magazynie Acronis Cloud (s. [12\)](#page-11-0).

*Użycie nośnika startowego jest jedynym sposobem odzyskania danych komputera Mac z kopii zapasowej programu Acronis True Image 2016.*

#### **Aby utworzyć startowy nośnik ratunkowy Acronis:**

1. Podłącz dysk wymienny do swojego komputera Mac.

Na dysku musi być 4 GB (lub więcej) wolnego miejsca. Na przykład można użyć zewnętrznego dysku twardego lub dysku flash USB. Zauważ, że nośniki CD i DVD nie są obsługiwane.

- 2. Otwórz program Acronis True Image 2016.
- 3. W menu **Plik** kliknij **Utwórz nośnik ratunkowy**. Zostanie otwarte okno programu Acronis Media Builder.
- 4. Wybierz dysk, który ma być dyskiem startowym.

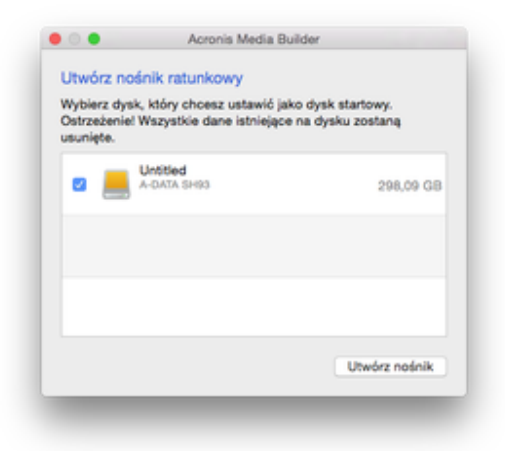

- 5. Kliknij **Utwórz nośnik**. Jeśli dysk nie jest pusty, program Acronis True Image 2016 zapyta o potwierdzenie usunięcia wszystkich danych zapisanych na dysku. Aby potwierdzić, kliknij **Kasuj**.
- 6. Po zakończeniu odłącz nośnik i umieść w bezpiecznym miejscu. Na nośniku można zapisać własne dane, ale nie należy usuwać ani modyfikować plików startowych Acronis.

*Zalecamy utworzenie nowego nośnika ratunkowego po każdym uaktualnieniu systemu Mac OS X do nowszej wersji. W przeciwnym razie nośnik ratunkowy może nie działać prawidłowo.*

# 4 Odzyskiwanie

#### **In this section**

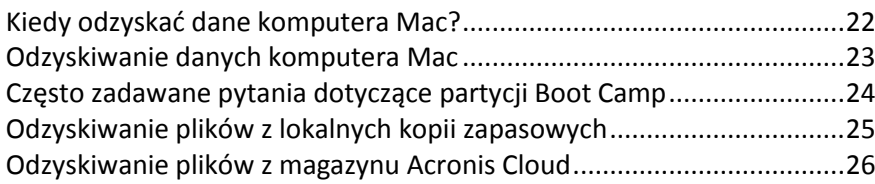

### <span id="page-21-0"></span>4.1 Kiedy odzyskać dane komputera Mac?

Jeśli nie można uruchomić komputera lub zauważono niepoprawną pracę systemu Mac OS X albo niektórych aplikacji, w większości przypadków oznacza to, że nadszedł czas na odzyskanie systemu operacyjnego z obrazu dysku. Najpierw jednak zalecane jest określenie źródła problemu.

Błędy systemu występują najczęściej z dwóch powodów:

**Błąd sprzętu**

W tym przypadku najlepiej zlecić naprawę komputera pracownikom centrum pomocy technicznej.

#### **Uszkodzenie systemu operacyjnego, aplikacji lub danych**

Jeżeli awaria jest spowodowana wirusem, złośliwym oprogramowaniem lub uszkodzeniem systemu plików, odzyskaj system z kopii zapasowej. Aby uzyskać szczegółowe informacje, zobacz Odzyskiwanie danych komputera Mac (s. [23\)](#page-22-0).

#### **Aby określić źródło problemu:**

- 1. Sprawdź kable, złącza, zasilanie urządzeń zewnętrznych itp.
- 2. Uruchom ponownie komputer Mac. Podczas uruchamiania komputera Mac naciśnij i przytrzymaj klawisz **Option**. Zostanie wyświetlone menu odzyskiwania.
- 3. Wybierz z listy **Narzędzie dyskowe**, a następnie kliknij **Kontynuuj**.
- 4. Wybierz dysk, który chcesz sprawdzić, a następnie kliknij **Pierwsza pomoc**.

Jeśli narzędzie dyskowe poinformuje, że dysk wskazuje awarię, przyczyną może być fizyczny stan dysku. Na przykład może on zawierać błędne sektory. Zalecane jest jak najszybsze utworzenie kopii zapasowej dysku, a następnie jego wymiana.

- 5. Kliknij **Sprawdź dysk**.
	- Jeśli występuje błąd, kliknij **Napraw dysk**. Jeśli narzędzie dyskowe zgłasza, że stan dysku jest poprawny lub że dysk został naprawiony, zrestartuj komputer Mac i kontynuuj pracę. Jeśli błędy będą się powtarzać, odzyskaj dane komputera Mac z kopii zapasowej Acronis True Image. Aby uzyskać szczegółowe informacje, zobacz Odzyskiwanie danych komputera Mac (s. [23\)](#page-22-0).

 Jeśli narzędzie dyskowe nie wykryje żadnych błędów, odzyskaj dane komputera Mac z kopii zapasowej Acronis True Image. Aby uzyskać szczegółowe informacje, zobacz Odzyskiwanie danych komputera Mac (s. [23\)](#page-22-0).

### <span id="page-22-0"></span>4.2 Odzyskiwanie danych komputera Mac

Jeśli nie można uruchomić komputera Mac lub działa on niepoprawnie, postępuj zgodnie z poniższymi instrukcjami, aby odzyskać system.

#### **Aby odzyskać dane komputera Mac:**

- 1. Na wstępie należy spełnić następujące wymagania:
	- Utworzono wcześniej kopię zapasową Acronis True Image. Bez kopii zapasowej odzyskanie będzie niemożliwe. Aby uzyskać szczegółowe informacje, zobacz Tworzenie kopii zapasowych w magazynie lokalnym lub sieciowym (s[. 11\)](#page-10-0) oraz Tworzenie kopii zapasowych w magazynie Acronis Cloud (s. [12\)](#page-11-0).
	- Ratunkowy nośnik startowy Acronis. Jeśli nie ma takiego nośnika, a na komputerze Mac można uruchomić program Acronis True Image 2016, jak najszybciej utwórz nośnik. Aby uzyskać szczegółowe informacje, zobacz Tworzenie ratunkowego nośnika startowego (s[. 21\)](#page-20-0).
- 2. Podłącz nośnik startowy do komputera Mac.
- 3. Uruchom lub uruchom ponownie komputer Mac. Podczas uruchamiania komputera Mac naciśnij i przytrzymaj klawisz **Option**. Zostanie wyświetlone menu startowe.
- 4. Jako urządzenie, z którego ma nastąpić uruchomienie, wybierz nośnik Acronis. Zostanie wyświetlona lista **Narzędzia systemu OS X**.

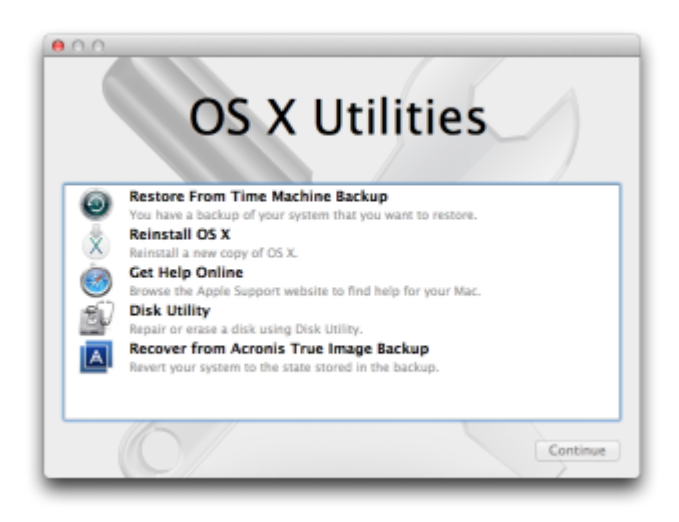

- 5. Wybierz **Odzyskiwanie z kopii zapasowej Acronis True Image**, a następnie kliknij **Kontynuuj**.
- 6. W otwartym oknie wybierz lokalizację kopii zapasowej:
	- **Magazyn lokalny lub sieciowy** wybierz kopię zapasową, a następnie kliknij **Otwórz**.
	- **Acronis Cloud** zaloguj się na koncie Acronis, wybierz kopię zapasową, a następnie kliknij **Otwórz**.
- 7. Wybierz z listy wersję kopii zapasowej, z której chcesz odzyskać dane komputera Mac, a następnie kliknij **Dalej**. Zostanie wyświetlona zawartość wersji.

8. Zaznacz pola wyboru odpowiadające partycjom, które chcesz odzyskać.

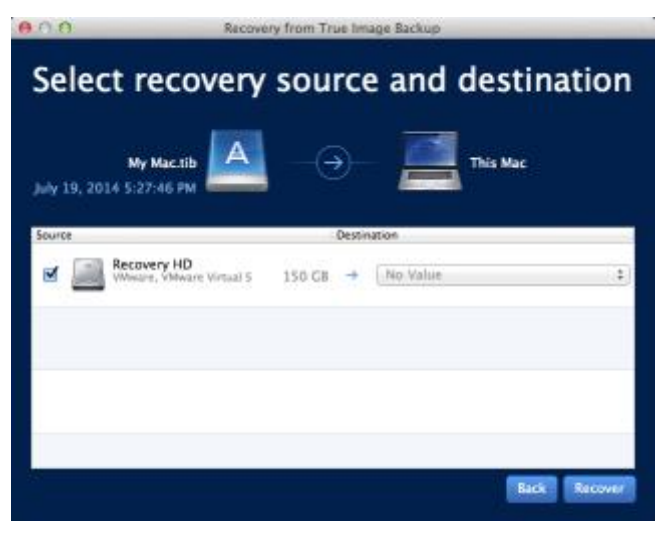

- 9. Dla każdej partycji wybierz lokalizację docelową.
- 10. Aby rozpocząć odzyskiwanie, kliknij **Odzyskaj**, a następnie potwierdź, że chcesz usunąć wszystkie dane na partycjach docelowych.
- 11. Po zakończeniu odzyskiwania uruchom ponownie komputer Mac.

### <span id="page-23-0"></span>4.3 Często zadawane pytania dotyczące partycji Boot Camp

**Jak tworzyć kopie zapasowe partycji Boot Camp?**

Utwórz kopię zapasową dysku twardego, na którym zainstalowano partycję Boot Camp. Kopia zapasowa będzie zawierać wszystkie dane przechowywane na dysku, w tym na partycji Boot Camp.

#### **Czy mogę utworzyć kopię zapasową partycji Boot Camp oddzielnie?**

Nie. Program Acronis True Image 2016 umożliwia wyłącznie tworzenie kopii zapasowych na poziomie dysku. Zamiast tego należy utworzyć kopię zapasową dysku twardego zawierającego partycję Boot Camp.

**Jak odzyskać partycję Boot Camp?**

Możesz to zrobić w środowisku nośnika startowego. W kroku wyboru źródła odzyskiwania i miejsca docelowego zaznacz wszystkie wymienione partycje. Spowoduje to, że zostanie odzyskany cały dysk twardy. Aby odzyskać tylko partycję Boot Camp, zaznacz pole wyboru znajdujące się obok tej partycji, a następnie wyczyść inne pola wyboru.

 **Czy przed odzyskaniem mogę zmienić rozmiar partycji Boot Camp?** Nie. Rozmiar partycji Boot Camp pozostaje taki sam, jak w kopii zapasowej.

**Jakie miejsca docelowe odzyskiwania można wybrać dla partycji Boot Camp?**

Zdecydowanie zalecamy odzyskiwanie partycji Boot Camp w miejsce przez nią używane, chociaż można wybrać inne miejsce docelowe odzyskiwania.

#### **Czy mogę odzyskać określone pliki z kopii zapasowej partycji Boot Camp?**

Tak, możesz je odzyskać bez ograniczeń w ten sam sposób, w jaki odzyskiwane są wszystkie inne pliki.

#### **Chcę wymienić dysk twardy na nowy. Czy mogę sklonować system OS X, partycję Boot Camp i wszystkie moje dane na nowy dysk twardy?**

Tak, możesz. Wykonaj następujące czynności:

- 1. Utwórz kopię zapasową dysku twardego na nośniku zewnętrznym, takim jak magazyn Acronis Cloud, dysk USB lub udział sieciowy.
- 2. Wyłącz komputer Mac, a następnie zastąp stary dysk twardy nowym dyskiem.
- 3. Uruchom system komputera Mac za pomocą startowego nośnika ratunkowego Acronis.
- 4. Odzyskaj dane komputera Mac z kopii zapasowej na nowy dysk twardy.

### <span id="page-24-0"></span>4.4 Odzyskiwanie plików z lokalnych kopii zapasowych

Aby odzyskać z kopii zapasowej konkretne pliki i foldery, postępuj zgodnie z poniższymi instrukcjami.

#### **Odzyskiwanie z kopii zapasowej przechowywanej w magazynie lokalnym lub sieciowym**

#### **Aby odzyskać pliki i foldery:**

- 1. Otwórz program Acronis True Image 2016.
- 2. Na lewym panelu zaznacz kopię zapasową, która zawiera pliki i foldery do odzyskania.
- 3. Kliknij **Odzyskaj pliki**. Zostanie otwarte okno z zawartością kopii zapasowej.

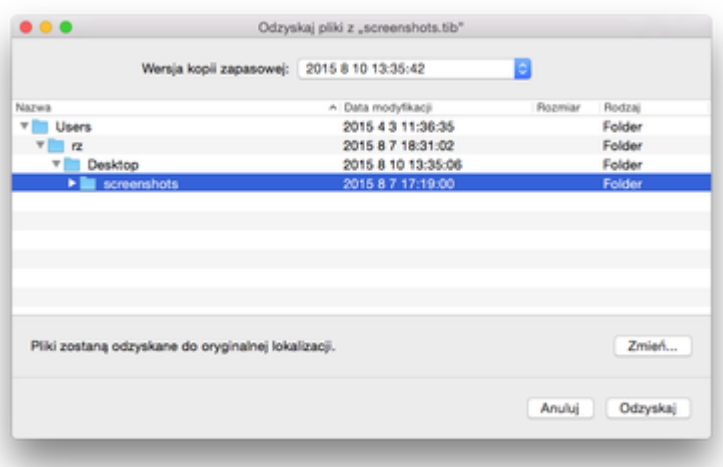

- 4. Na liście **Wersja kopii zapasowej** wybierz wersję kopii zapasowej na podstawie daty jej utworzenia. Po zakończeniu procedury pliki i foldery zostaną odzyskane do stanu z danego dnia.
- 5. Wybierz pliki lub foldery do odzyskania.
- 6. [Krok opcjonalny] Domyślnie wybrane pliki lub foldery zostaną odzyskane do pierwotnej lokalizacji. Aby odzyskać je do lokalizacji niestandardowej, kliknij **Zmień** i przejdź do lokalizacji, której chcesz użyć na potrzeby odzyskiwania.
- 7. Kliknij **Odzyskaj**. Po zakończeniu procesu dane z wybranej daty i godziny zostaną odzyskane i zapisane w pierwotnej lub niestandardowej lokalizacji.

# <span id="page-25-0"></span>4.5 Odzyskiwanie plików z magazynu Acronis Cloud

Wybrane pliki i foldery można odzyskać z kopii zapasowej online przechowywanej w magazynie Acronis Cloud. Aby wykonać tę operację, należy najpierw otworzyć aplikację internetową Acronis Cloud.

#### **Aby otworzyć aplikację internetową Acronis Cloud, wykonaj jedną z następujących czynności:**

– Na komputerze Mac z zainstalowanym programem Acronis True Image 2016:

- 1. Otwórz program Acronis True Image 2016.
- 2. W lewym panelu zaznacz kopię zapasową, która zawiera pliki i foldery do odzyskania.
- 3. W prawym panelu kliknij **Przeglądaj pliki**.

– Na dowolnym komputerze Mac, który ma połączenie z Internetem:

- 1. W przeglądarce internetowej przejdź do witryny https://www.acronis.com/my/online-backup/.
- 2. Zaloguj się na koncie Acronis.
- 3. Kliknij **Odzyskaj moje dane teraz**.

Aplikacja internetowa zostanie otwarta w przeglądarce internetowej.

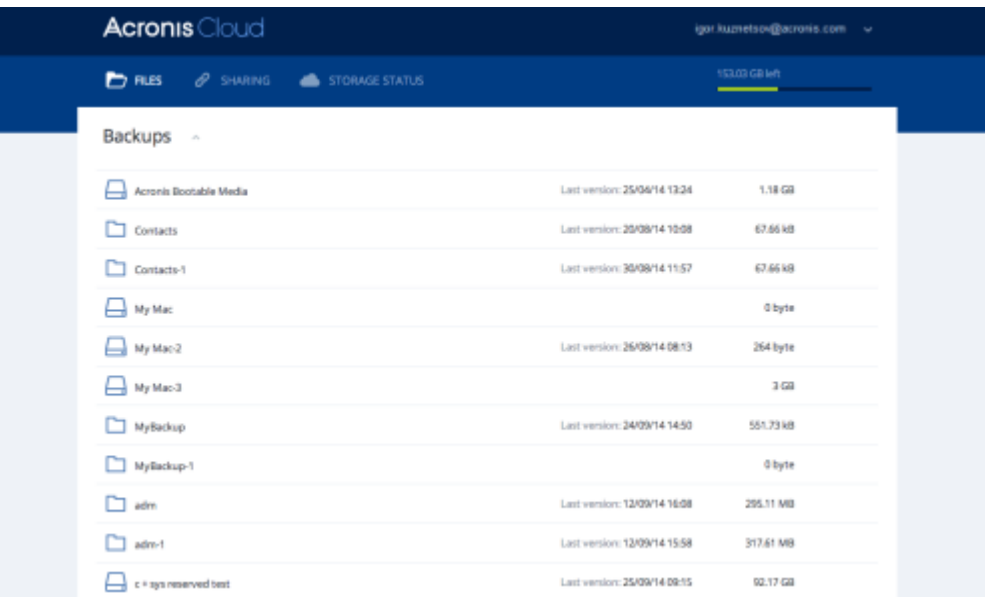

#### **Odzyskiwanie ostatnich wersji plików i folderów**

#### **Aby odzyskać pliki i foldery:**

- 1. Na karcie **Pliki** aplikacji internetowej Acronis Cloud przejdź do pliku lub folderu, który chcesz odzyskać. Możesz również użyć pola wyszukiwania.
- 2. Aby rozpocząć odzyskiwanie, kliknij **Pobierz**. Wybrane dane zostaną pobrane do folderu **Pobrane pliki**.

#### **Odzyskiwanie poprzednich wersji plików**

*Uwaga: opcja ta nie dotyczy folderów.*

#### **Aby odzyskać określoną wersję pliku:**

- 1. Na karcie **Pliki** aplikacji internetowej Acronis Cloud przejdź do pliku, który chcesz odzyskać. Możesz również użyć pola wyszukiwania.
- 2. Wybierz plik, kliknij ikonę koła zębatego znajdującą się po prawej stronie pliku, a następnie kliknij **Wyświetl wersje**.
- 3. W wyświetlonym oknie wybierz żądaną wersję według daty utworzenia. Program przywróci bieżącą wersję do stanu, w jakim znajdowała się we wskazanym punkcie w czasie.

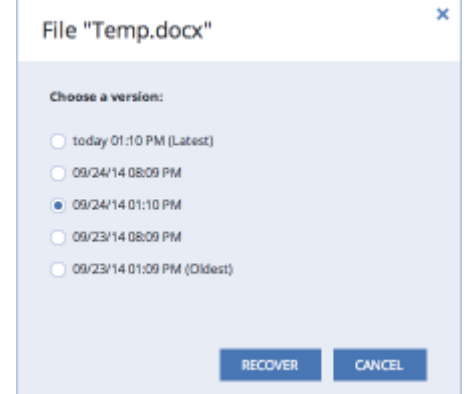

- 4. Kliknij **Odzyskaj**, aby kontynuować. Wybrana wersja stanie się najnowszą wersją pliku w magazynie Acronis Cloud.
- 5. Po zakończeniu procesu odśwież stronę **Pliki** w przeglądarce internetowej.
- 6. Ponownie zaznacz plik, a następnie kliknij **Pobierz**. Plik zostanie pobrany do folderu **Pobrane pliki**.

# 5 Ochrona danych rodzinnych

#### **In this section**

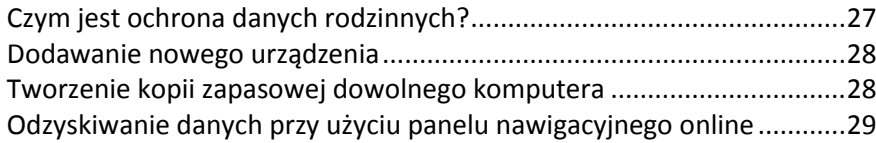

### <span id="page-26-0"></span>5.1 Czym jest ochrona danych rodzinnych?

Ochrona danych rodzinnych to ujednolicone rozwiązanie międzyplatformowe, które umożliwia śledzenie i kontrolowanie statusu ochrony wszystkich komputerów, smartfonów i tabletów współużytkujących to samo konto Acronis. Ponieważ użytkownicy tych urządzeń muszą być zalogowani na to samo konto, zwykle są oni członkami jednej rodziny. W zasadzie funkcji tej może używać każdy z członków rodziny, ale często jeden z nich ma większe doświadczenie w obsłudze urządzeń niż inni. Warto, aby ta osoba była odpowiedzialna za ochronę danych rodzinnych.

Aby śledzić i kontrolować status ochrony domowych urządzeń, użyj internetowego panelu nawigacyjnego online, który jest dostępny z poziomu każdego komputera podłączonego do Internetu. Przy użyciu tej aplikacji internetowej administrator IT w rodzinie może wykonywać następujące czynności:

 Kontrolować bieżące statusy wszystkich kopii zapasowych i synchronizacji na wszystkich domowych urządzeniach z systemami Windows, Mac OS X, iOS i Android.

- Dodawać nowe urządzenia do listy.
- Ręcznie uruchamiać tworzenie dowolnej kopii zapasowej na dowolnym komputerze.
- Inicjować pierwsze tworzenie pełnej kopii zapasowej niechronionego komputera w magazynie Acronis Cloud.
- Odzyskiwać dane z dowolnej kopii zapasowej zlokalizowanej w magazynie Acronis Cloud, w tym z kopii zapasowych komputerów PC, Mac i urządzeń z systemami iOS i Android.
- <span id="page-27-0"></span>Rozwiązywać niektóre problemy związane z produktem.

### 5.2 Dodawanie nowego urządzenia

Przy użyciu panelu nawigacyjnego online można dodać nowe urządzenie do listy urządzeń.

#### **Aby dodać nowe urządzenie do listy urządzeń:**

- 1. Na urządzeniu, które chcesz dodać, otwórz panel nawigacyjny online pod adresem: https://cloud.acronis.com.
- 2. Zaloguj się na koncie Acronis.
- 3. Na karcie **Urządzenia** kliknij **Dodaj urządzenie**.
- 4. Pobierz i zainstaluj aplikację Acronis True Image.
- 5. Uruchom aplikację Acronis True Image i zaloguj się na to samo konto Acronis.

### <span id="page-27-1"></span>5.3 Tworzenie kopii zapasowej dowolnego komputera

Przy użyciu internetowego panelu nawigacyjnego online można utworzyć kopię zapasową dowolnego komputera (PC lub Mac), który współużytkuje to samo konto Acronis.

Jeśli urządzenie nie jest jeszcze chronione, można utworzyć dla niego kopię zapasową przy użyciu ustawień domyślnych. Program Acronis True Image 2016 utworzy kopię zapasową całej zawartości urządzenia (na przykład utworzy kopię zapasową całego komputera PC) w magazynie Acronis Cloud. Tych ustawień domyślnych nie można zmienić za pomocą aplikacji internetowej. Jeśli wystąpi potrzeba zmiany ustawień, należy uruchomić program Acronis True Image 2016 na tym urządzeniu i skonfigurować tworzenie kopii zapasowych ręcznie.

#### **Aby utworzyć kopię zapasową danych dowolnego komputera:**

- 1. Otwórz panel nawigacyjny online pod adresem: https://cloud.acronis.com.
- 2. Zaloguj się na koncie Acronis.
- 3. Na karcie **Urządzenia** znajdź urządzenie, dla którego chcesz utworzyć kopię zapasową. Jeśli urządzenie jest w trybie offline, należy go włączyć i podłączyć do Internetu.
- 4. Wykonaj jedną z następujących operacji:
	- Jeśli dla urządzenia utworzono wcześniej kopię zapasową, kliknij **Utwórz kopię zapasową**. Program Acronis True Image 2016 utworzy nową wersję kopii zapasowej zgodnie ze skonfigurowanym schematem tworzenia kopii zapasowych.
	- Jeśli dla urządzenia nie tworzono jeszcze kopii zapasowej, kliknij **Włącz tworzenie kopii zapasowych**, poczekaj na automatyczne skonfigurowanie tworzenia kopii zapasowych, a następnie kliknij **Utwórz kopię zapasową**.

Program Acronis True Image 2016 utworzy nową pełną kopię zapasową i prześle ją do magazynu Acronis Cloud.

### <span id="page-28-1"></span>5.4 Odzyskiwanie danych przy użyciu panelu nawigacyjnego online

Internetowy panel nawigacyjny online umożliwia odzyskanie danych z dowolnej kopii zapasowej online przesłanej z domowych urządzeń, w tym z komputerów PC, komputerów Mac, smartfonów i tabletów.

#### **Aby odzyskać dane z kopii zapasowej online:**

- 1. Otwórz panel nawigacyjny online pod adresem: https://cloud.acronis.com.
- 2. Zaloguj się na koncie Acronis.
- 3. Na karcie **Urządzenia** znajdź urządzenie będące źródłem danych, które chcesz odzyskać. Jeśli urządzenie jest w trybie offline, należy go włączyć i podłączyć do Internetu.
- 4. Kliknij **Odzyskaj**.
- 5. Na lewym panelu wybierz wersję kopii zapasowej według daty i godziny utworzenia.
- 6. Na prawym panelu zaznacz pola wyboru obok plików i folderów, które chcesz odzyskać.
- 7. Kliknij **Pobierz**.

# 6 Archiwizowanie danych

#### **In this section**

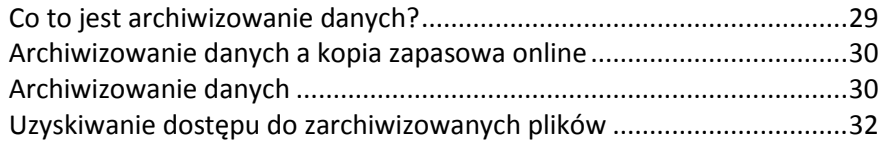

# <span id="page-28-0"></span>6.1 Co to jest archiwizowanie danych?

Archiwizowanie danych to narzędzie umożliwiające przeniesienie dużych lub rzadko używanych plików do magazynu Acronis Cloud. Po przesłaniu lokalne kopie tych plików zostaną usunięte. Następnie, w razie potrzeby otwarcia lub zmiany zarchiwizowanego pliku, można pobrać go z powrotem na lokalne urządzenie pamięci masowej lub uzyskać do niego dostęp i zarządzać nim bezpośrednio w magazynie Acronis Cloud.

Archiwizowanie danych charakteryzuje się następującymi cechami:

#### **Oszczędność wolnego miejsca**

Regułą jest, że miejsce na nowoczesnych dyskach twardych o wysokiej pojemności jest zwykle zajmowane przez dane użytkownika, takie jak zdjęcia i dokumenty, a nie przez system operacyjny lub aplikacje. Ponieważ większość danych jest używana okazjonalnie, nie ma potrzeby przechowywania ich na dysku lokalnym. Archiwizowanie danych pomaga zwolnić miejsce na pliki często używane.

#### **Łatwy dostęp z dowolnego urządzenia**

Ponieważ pliki zostały przesłane do magazynu Acronis Cloud, możesz uzyskać do nich dostęp za pomocą programu Acronis True Image 2016, aplikacji na urządzenia przenośne Acronis True Image oraz aplikacji internetowej Acronis Cloud z dowolnego urządzenia z systemem Windows, Mac OS X, iOS i Android, w tym z tabletów i smartfonów.

**Ochrona danych**

Dane przechowywane w magazynie Acronis Cloud są chronione przed uszkodzeniem lub awarią. Jeśli na przykład awarii ulegnie lokalny dysk twardy, można pobrać pliki na nowy dysk twardy. Co więcej, dane są przechowywane w stanie zaszyfrowanym. Można mieć pewność, że do danych nie będzie mógł uzyskać dostępu nikt oprócz właściciela.

#### **Udostępnianie plików**

Po przesłaniu plików do magazynu Acronis Cloud można utworzyć łącza publiczne umożliwiające udostępnianie plików znajomym lub publikowanie ich na forach i w sieciach społecznościowych.

**Wersje plików**

W przypadku plików, które wielokrotnie zostały zmienione i przesłane do magazynu Acronis Cloud, program Acronis True Image 2016 przechowuje wszystkie modyfikacje w różnych wersjach pliku. Można wybrać wcześniejszą wersję pliku i pobrać ją na urządzenie.

# <span id="page-29-0"></span>6.2 Archiwizowanie danych a kopia zapasowa online

Funkcja archiwizowania danych jest podobna do tworzenia kopii zapasowych w magazynie Acronis Cloud, ale istnieją pewne różnice.

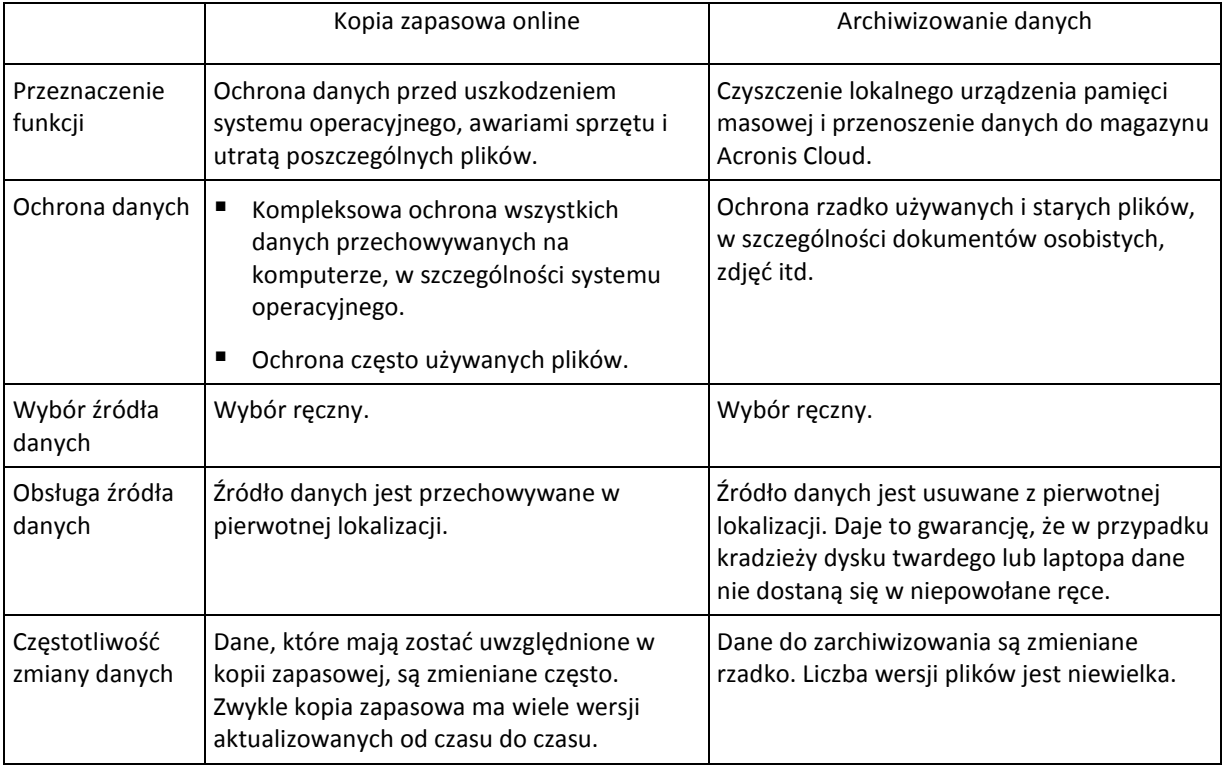

### <span id="page-29-1"></span>6.3 Archiwizowanie danych

Archiwizowanie danych pomaga zwolnić miejsce przez przeniesienie starych lub rzadko używanych plików do magazynu Acronis Cloud. Aby uzyskać szczegółowe informacje, zobacz Co to jest archiwizowanie danych.

#### **Aby zarchiwizować dane:**

1. Uruchom program Acronis True Image 2016, a następnie przejdź do sekcji **Archiwum**.

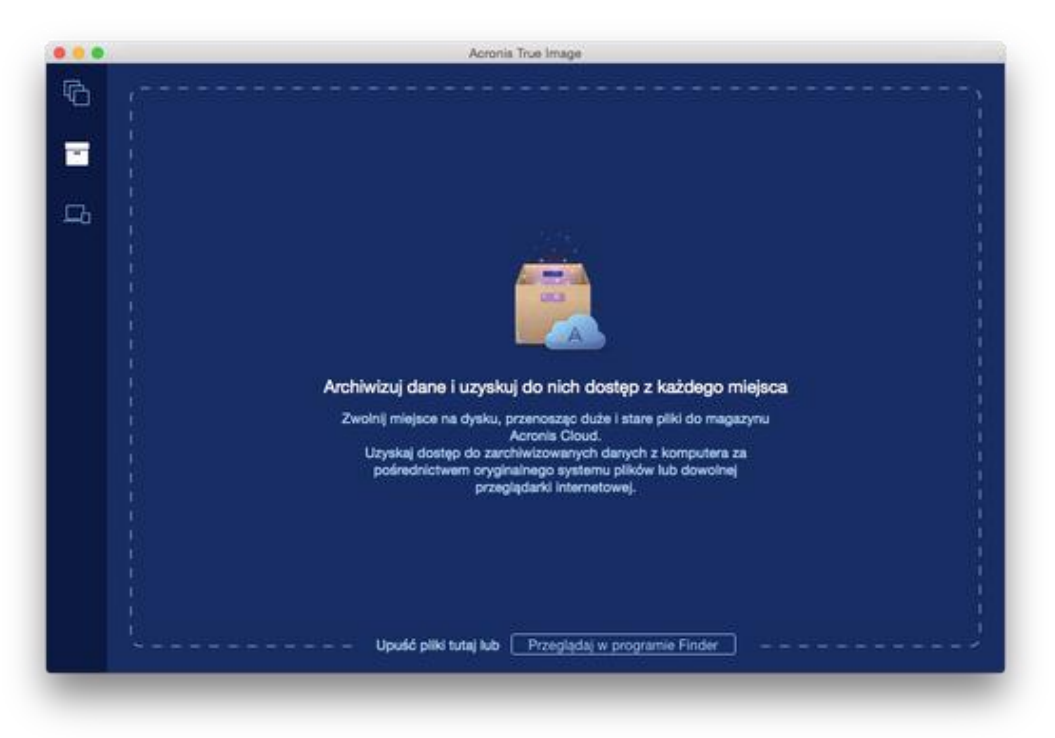

- 2. [Krok opcjonalny] Aby zapoznać się z podstawowymi informacjami na temat funkcji archiwizowania danych, wyświetl slajdy Rozpoczęcie pracy.
- 3. Aby wybrać pliki do zarchiwizowania, wykonaj jedną z następujących czynności:
	- Przeciągnij pliki na ekran archiwizowania (na przykład z aplikacji Finder).
	- Kliknij **Przeglądaj w aplikacji Finder**, a następnie wybierz pliki do zarchiwizowania.

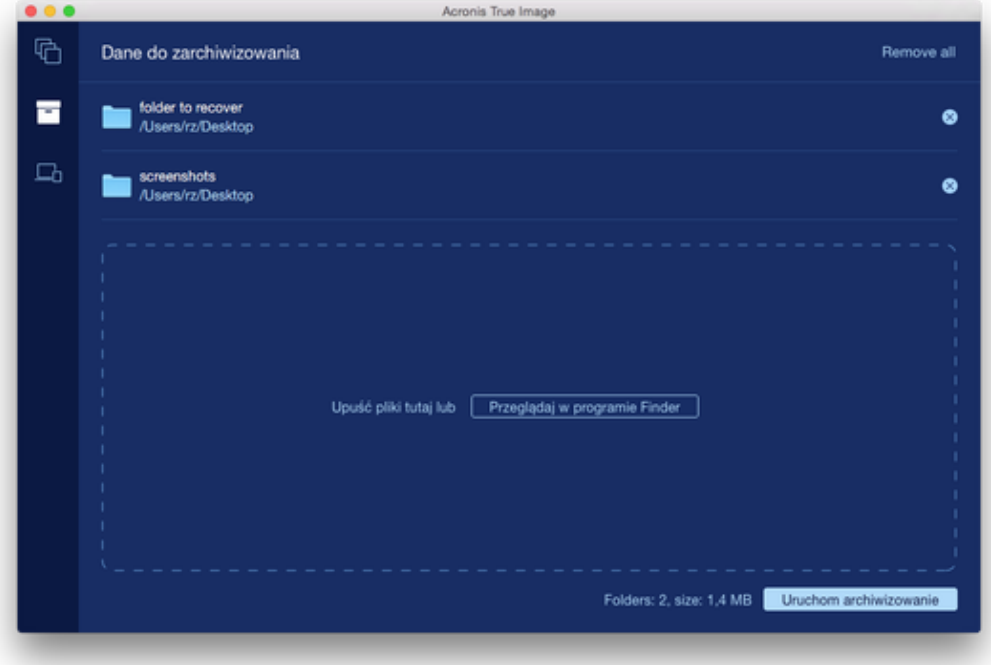

#### 4. Kliknij **Uruchom archiwizowanie**.

### 6.3.1 Wybór centrum danych na potrzeby archiwizacji

W trakcie archiwizacji plików w usłudze Acronis Cloud dane są przesyłane do centrów danych Acronis znajdujących się w różnych krajach. Wstępnie wybierane jest centrum danych położone najbliżej lokalizacji podanej w trakcie tworzenia konta użytkownika Acronis. Następnie zarchiwizowane pliki są domyślnie przechowywane w tym samym centrum danych.

Zaleca się ręcznie określić centrum danych, w którym będzie zapisane archiwum, w przypadku wyjazdu za granicę lub gdy domyślne centrum danych jest znacznie oddalone od bieżącej lokalizacji. Pozwoli to znacznie przyspieszyć przesyłanie danych.

*Uwaga: Po uruchomieniu procesu archiwizacji nie będzie można zmienić centrum danych.*

#### **Wybór centrum danych:**

- 1. Podczas konfigurowania pierwszego procesu archiwizacji kliknij **Ustawienia**, a następnie kliknij **Zaawansowane**.
- 2. Wybierz kraj położony najbliżej bieżącej lokalizacji, a następnie kliknij **OK**.

### <span id="page-31-0"></span>6.4 Uzyskiwanie dostępu do zarchiwizowanych plików

Po pomyślnym zarchiwizowaniu plików można uzyskać do nich dostęp w następujący sposób:

**Finder**

Otwórz program Finder, a następnie kliknij **Archiwum Acronis** w sekcji **Ulubione**.

Możesz pracować z plikami w taki sam sposób jak w przypadku zwykłego dysku twardego.

**Magazyn Acronis Cloud**

Otwórz aplikację internetową Acronis Cloud w jeden z następujących sposobów:

- Otwórz program Acronis True Image 2016, kliknij **Archiwum**, a następnie kliknij **Otwórz w przeglądarce internetowej**.
- Przejdź do witryny https://www.acronis.com/my/online-backup/, zaloguj się na swoje konto, a następnie kliknij **Odzyskaj moje dane teraz**.

#### **Oświadczenie dotyczące praw autorskich**

Copyright © Acronis International GmbH, 2002-2015. Wszelkie prawa zastrzeżone.

"Acronis", "Acronis Compute with Confidence", "Acronis Recovery Manager", "Acronis Secure Zone", Acronis True Image, Acronis Try&Decide oraz logo Acronis są znakami towarowymi firmy Acronis International GmbH.

Linux jest zastrzeżonym znakiem towarowym Linusa Torvaldsa.

VMware i VMware Ready są znakami towarowymi lub zastrzeżonymi znakami towarowymi firmy VMware, Inc. w Stanach Zjednoczonych i/lub innych jurysdykcjach.

Windows i MS-DOS są zastrzeżonymi znakami towarowymi firmy Microsoft Corporation.

Wszystkie inne wymienione znaki towarowe i prawa autorskie stanowią własność odpowiednich podmiotów.

Rozpowszechnianie niniejszego dokumentu w wersjach znacząco zmienionych jest zabronione bez wyraźnej zgody właściciela praw autorskich.

Rozpowszechnianie niniejszego lub podobnego opracowania w jakiejkolwiek postaci książkowej (papierowej) dla celów handlowych jest zabronione bez uprzedniej zgody właściciela praw autorskich.

DOKUMENTACJA ZOSTAJE DOSTARCZONA W TAKIM STANIE, W JAKIM JEST ("TAK JAK JEST") I WSZYSTKIE WARUNKI, OŚWIADCZENIA I DEKLARACJE WYRAŹNE LUB DOROZUMIANE, W TYM WSZELKIE GWARANCJE ZBYWALNOŚCI, PRZYDATNOŚCI DO OKREŚLONEGO CELU LUB NIENARUSZANIA PRAW ZOSTAJĄ WYŁĄCZONE, Z WYJĄTKIEM ZAKRESU, W JAKIM TE WYŁĄCZENIA ZOSTANĄ UZNANE ZA NIEZGODNE Z PRAWEM.

Oprogramowanie i/lub Usługa mogą zawierać kod innych producentów. Warunki licencji takich producentów zawarte są w pliku license.txt znajdującym się w głównym katalogu instalacyjnym. Najnowsze informacje dotyczące kodu innych producentów zawartego w Oprogramowaniu i/lub Usłudze oraz związane z nimi warunki licencji można znaleźć pod adresem http://kb.acronis.com/content/7696

#### **Opatentowane technologie firmy Acronis**

Technologie użyte w niniejszym produkcie są objęte i chronione jednym lub większą liczbą patentów USA o numerach: 7,047,380; 7,275,139; 7,281,104; 7,318,135; 7,353,355; 7,366,859; 7,475,282; 7,603,533; 7,636,824; 7,650,473; 7,721,138; 7,779,221; 7,831,789; 7,886,120; 7,895,403; 7,934,064; 7,937,612; 7,949,635; 7,953,948; 7,979,690; 8,005,797; 8,051,044; 8,069,320; 8,073,815; 8,074,035; 8,145,607; 8,180,984; 8,225,133; 8,261,035; 8,296,264; 8,312,259; 8,347,137; 8,484,427; 8,645,748; 8,732,121 oraz oczekującymi zgłoszeniami patentowymi.